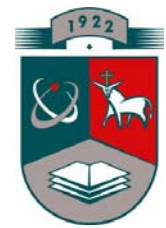

# **KAUNO TECHNOLOGIJOS UNIVERSITETAS INFORMATIKOS FAKULTETAS PRAKTINĖS INFORMATIKOS KATEDRA**

**Dalia Butkienė**

# **KELIŲ éENKLINIMO éEMĖLAPIUOSE METODAI IR JŲ TYRIMAS**

Magistro darbas

**Vadovas doc. dr. A. Lenkevičius** 

**KAUNAS, 2005** 

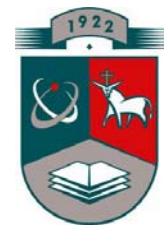

# **KAUNO TECHNOLOGIJOS UNIVERSITETAS INFORMATIKOS FAKULTETAS PRAKTINĖS INFORMATIKOS KATEDRA**

**TVIRTINU Katedros vedėjas doc. dr. D. Rubliauskas 2005-01-17** 

# **KELIŲ éENKLINIMO éEMĖLAPIUOSE METODAI IR JŲ TYRIMAS**

Informatikos inžinerijos magistro baigiamasis darbas

 **Vadovas doc. dr. A. Lenkevičius 2005-01-07** 

 **Recenzentas Atliko doc. dr. L. Nemuraitė IFN-2 gr. stud. 2005-01-10 D. Butkienė**

 **2005-01-04** 

**KAUNAS, 2005** 

# **KVALIFIKACINĖ KOMISIJA**

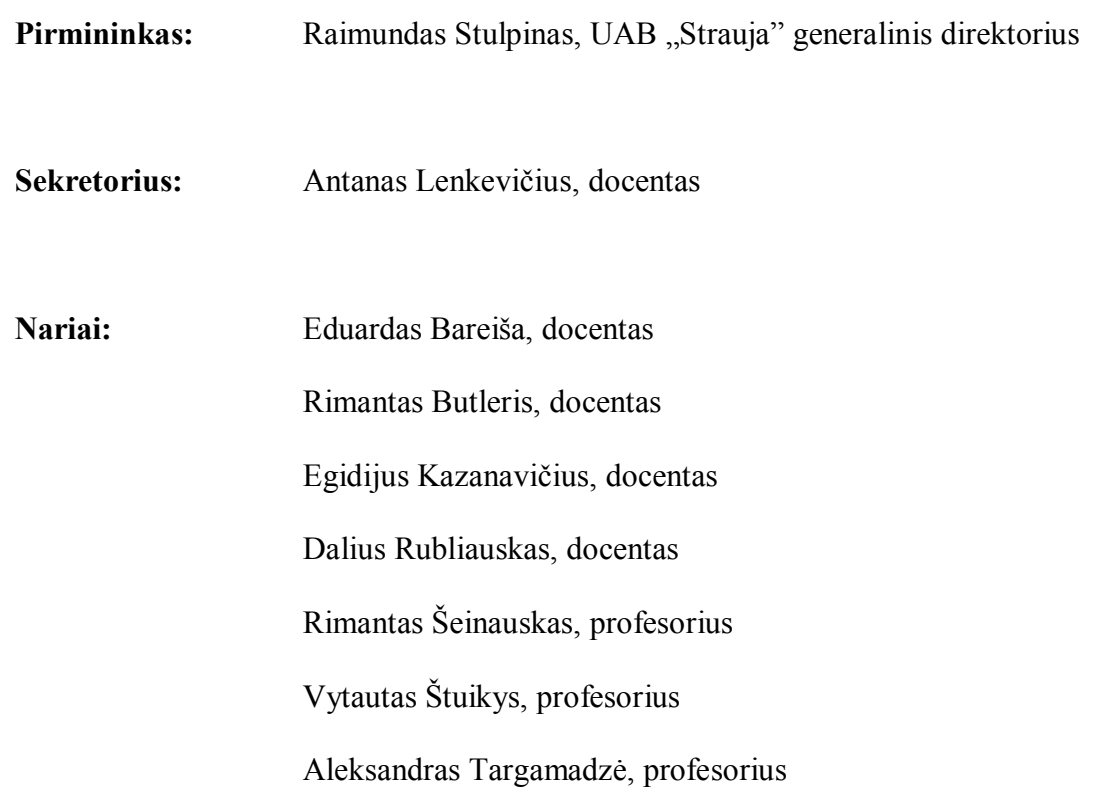

### *SUMMARY*

The subject of the project is the methods of road-marking on a map and their research.

The aim of this project is to develop a system for map drawing. The development of the system also takes into account some issues peculiar to the enterprise that it will be used in: the peculiarities of its activity, what type of maps and for what purposes are being used. The system will assess in drawing road schemes using raster view. The usage of the AutoCAD means allows drawing a road map of a chosen district or the whole region, editing it, inserting data on roads and other objects from a database. There also is a possibility to collect the information stored in a drawing and present it in any chosen format.

Taking into account the software possessed by the enterprise, AutoLISP – AutoCAD 2002 – has been chosen as the programming language.

The project makes the analysis of the advantages and disadvantages of the existing software. It also presents the analysis of the usage of AutoCAD software for the development of maps, their possibilities in transforming a hand-drawn or scanned map into a drawing file, storing the data and their connection to graphics.

The program was introduced into state company "Utenos regiono keliai".

Volume: 55 pages, 28 pictures, 12 literature references.

### *TURINYS:*

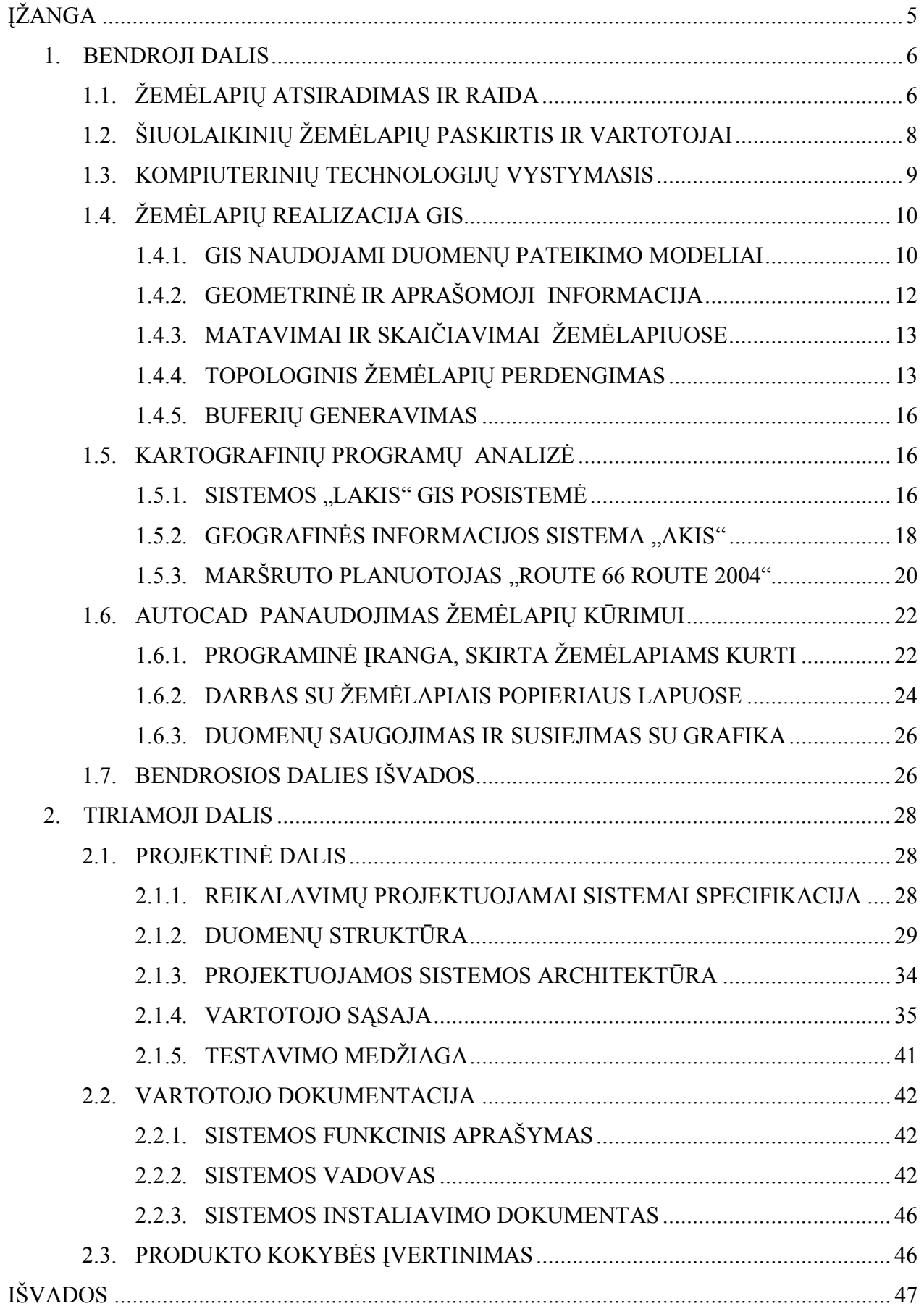

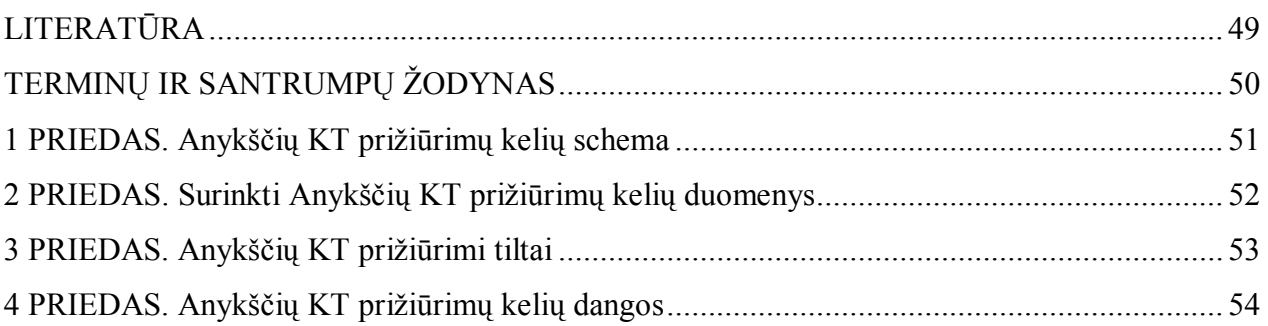

# *Lentelių sąraöas*

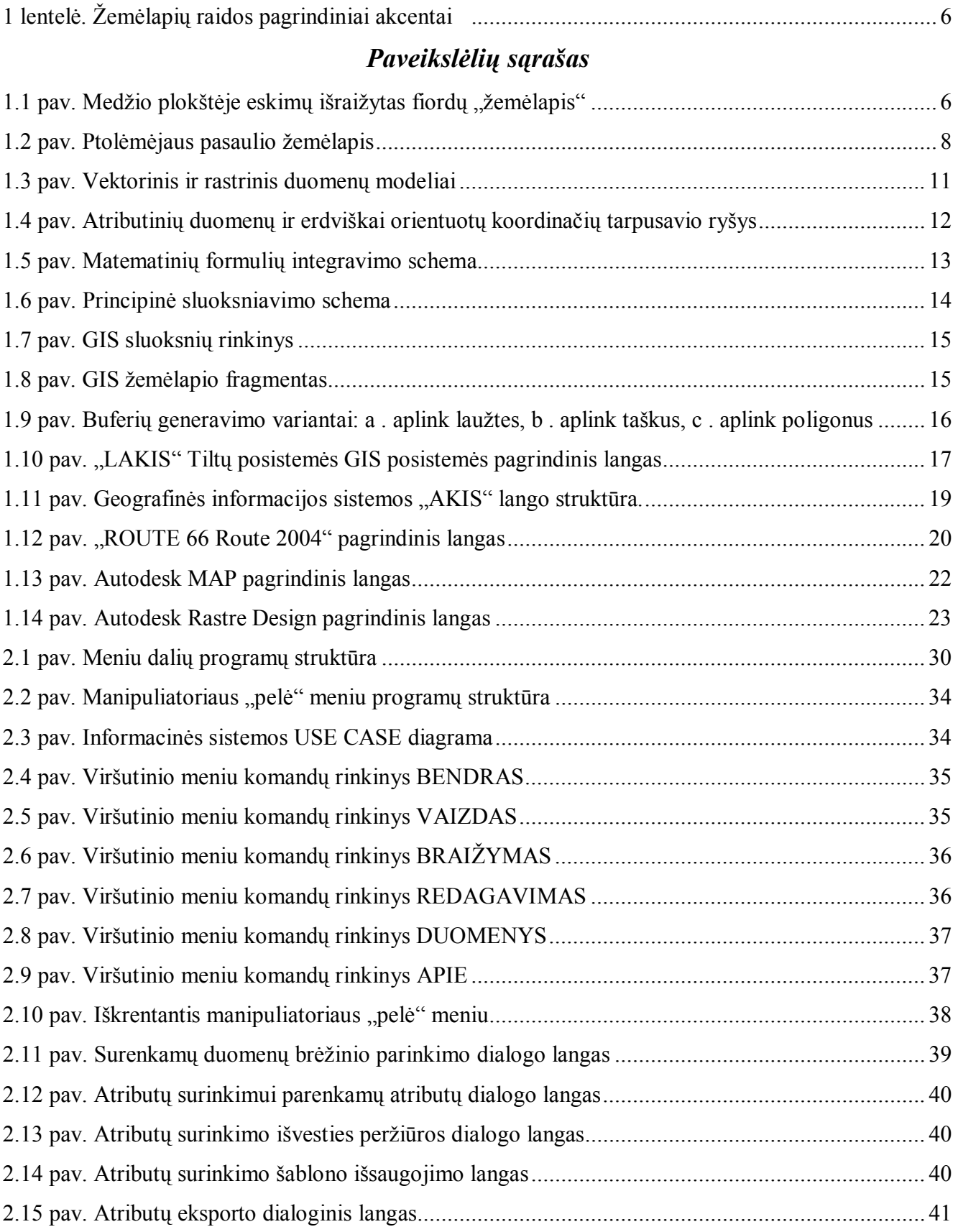

# *ĮéANGA*

Žemėlapis žmogui visais laikais parankinė priemonė jo praktinėje veikloje. Šiandien sunku rasti tokią sferą, kurioje nebūtų naudojamasi žemėlapiais. Be jų neapsieina projektuotojai, mokslininkai, kelių, jūrų ir oro transportininkai, žemdirbiai studentai, turistai.

Utenos regioninė kelių imonė prižiūri virš 2,5 tūkst. km magistralinės, krašto ir rajoninės reikšmės kelių. Kiekvienais metais šiuose keliuose atliekami įvairūs kelių priežiūros (kelio sankasos sutvarkymas, žvyrkelių dangos atstatymas, kelkraščių atstatymas ir t. t.) ir remonto (paviršiaus apdorojimas, kelio dangos įrengimas, kelio dangos pastorinimas) darbai. äiems darbams sudaroma projektinė sąmatinė dokumentacija. Veûant öią dokumentaciją tvirtinti auköčiau stovinčiai organizacijai reikalaujamos įvairūs žemėlapiai - schemos, kuriuose matytųsi regione atliekami darbai. Schemose taip pat reikia pavaizduoti ne tik einamųjų, bet ir kelių ankstesnių metų atliktus darbus. Taip pat reikalingos schemos, kuriose būtų atvaizduotas kelių dangų pasiskirstymas regione (žvyro, asfalto dangos) ir pan. Anksčiau tokios schemos buvo braižomos rankiniu būdu. Tai reikalaudavo daug laiko sąnaudų.

Mano kursinio darbo tikslas automatizuoti tokių schemų braižymo darba. Tai ne tik palengvina tokių schemų sudarymo darbą, bet ir leidžia kaupti jas elektroninėje formoje bei papildytas panaudoti kitais metais.

Šiuo metu pasaulyje plačiai naudojamos automatizuoto projektavimo sistemos – CAD. Dauguma jų yra gana universalios ir tinka įvairiems žemėlapių sudarymo ir analizės uždaviniams spręsti. Žemėlapių pateikimui ir analizei plačiai naudojamos GIS. Šios sistemos pasižymi dideliu sudėtingumu bei auköta kaina. Įmonės darbuotojų apmokymui dirbti öiomis sistemomis tenka skirti daug lėöų ir laiko, ką smulkiosios verslo įmonės vargu ar pajėgios padaryti. Tačiau įmonėje, kurią nagrinėju kelių projektavimo darbams naudojamas CAD programų paketas: Autodesk Land Desktop ir Autodesk Civil Design. Autodesk Land Desktop programinėje įrangoje duota teisė naudotis MAP moduliu, kas leidžia naudotis paprastomis AutoCAD komandomis.

Darbe išsamiai nagrinėjamas žemėlapių atsiradimas, raida, jų paskirtis, reikšmė. Visas skyrius skirtas žemėlapių realizacijai GIS. Atlikta išsami esamos programinės įrangos analizė, išskirti jos privalumai ir trūkumai, iöanalizuoti vartotojo reikalavimai, sudarytas programinės įrangos architektūrinis modelis, iöskirtos galimos duomenų struktūros, sukurta vartotojo sąsaja, sudarytas sistemos testavimo planas ir nustatyti būdai jam realizuoti. Paraöyta vartotojo dokumentacija, susidedanti iö sekančių dalių: sistemos funkcinio apraöymas, sistemos vadovas, sistemos instaliavimo dokumentas.

## *1. BENDROJI DALIS*

# *1.1. éEMĖLAPIŲ ATSIRADIMAS IR RAIDA*

Žemėlapis – sumažintas viso Žemės paviršiaus arba jo dalies atvaizdas plokštumoje, rodantis geografinių objektų arba reiökinių erdvinį pasiskirstymą ir savitarpio ryöį [5].

Pačių seniausių žemėlapių kūrėjai buvo pirmykščiai žmonės [2]. Jie stengėsi pažinti geografinę aplinką, nes ji juos maitino. Primityvios vietovių schemos anglimi, aötriu pagaliuku, aötria akmens arba kaulo nuolauža buvo piešiamos ar raižomos olų sienose, plokščiuose akmenyse, medžio žievėje ar ûvėries odoje (1.1 pav.). Tačiau dauguma tokių kartografinių pieöinių per daugelį öimtmečių iönyko.

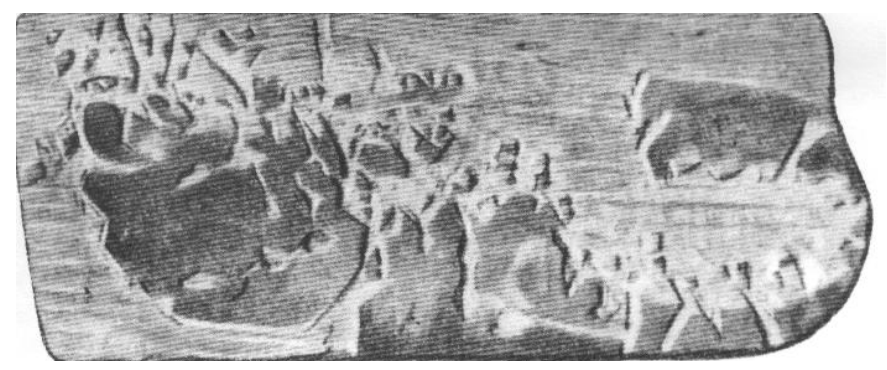

**1.1 pav. Medûio plokötėje eskimų iöraiûytas fiordų Ñûemėlapisì** 

Tolesnis žemėlapių vystymasis pateikiamas 1 lentelėje.

### **Lentelė 1**

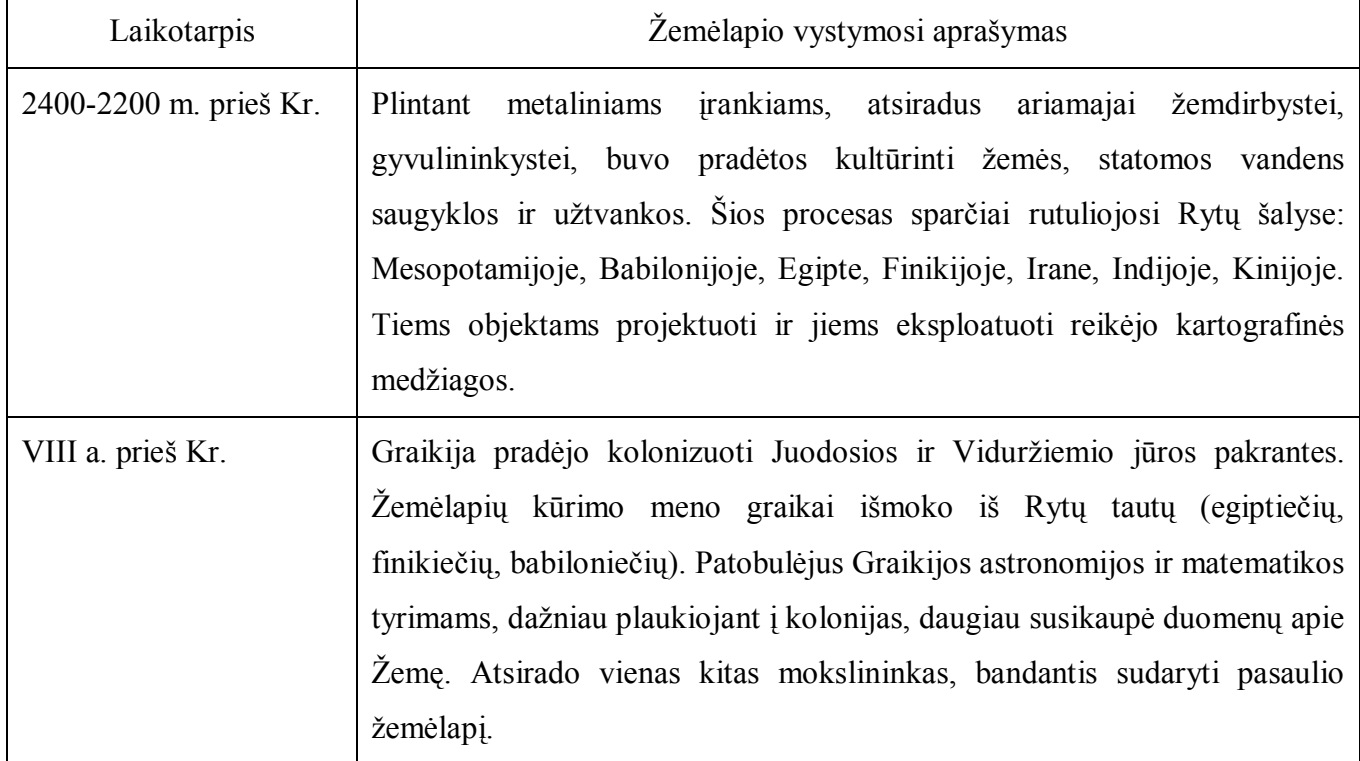

# **éemėlapių raidos pagrindiniai akcentai**

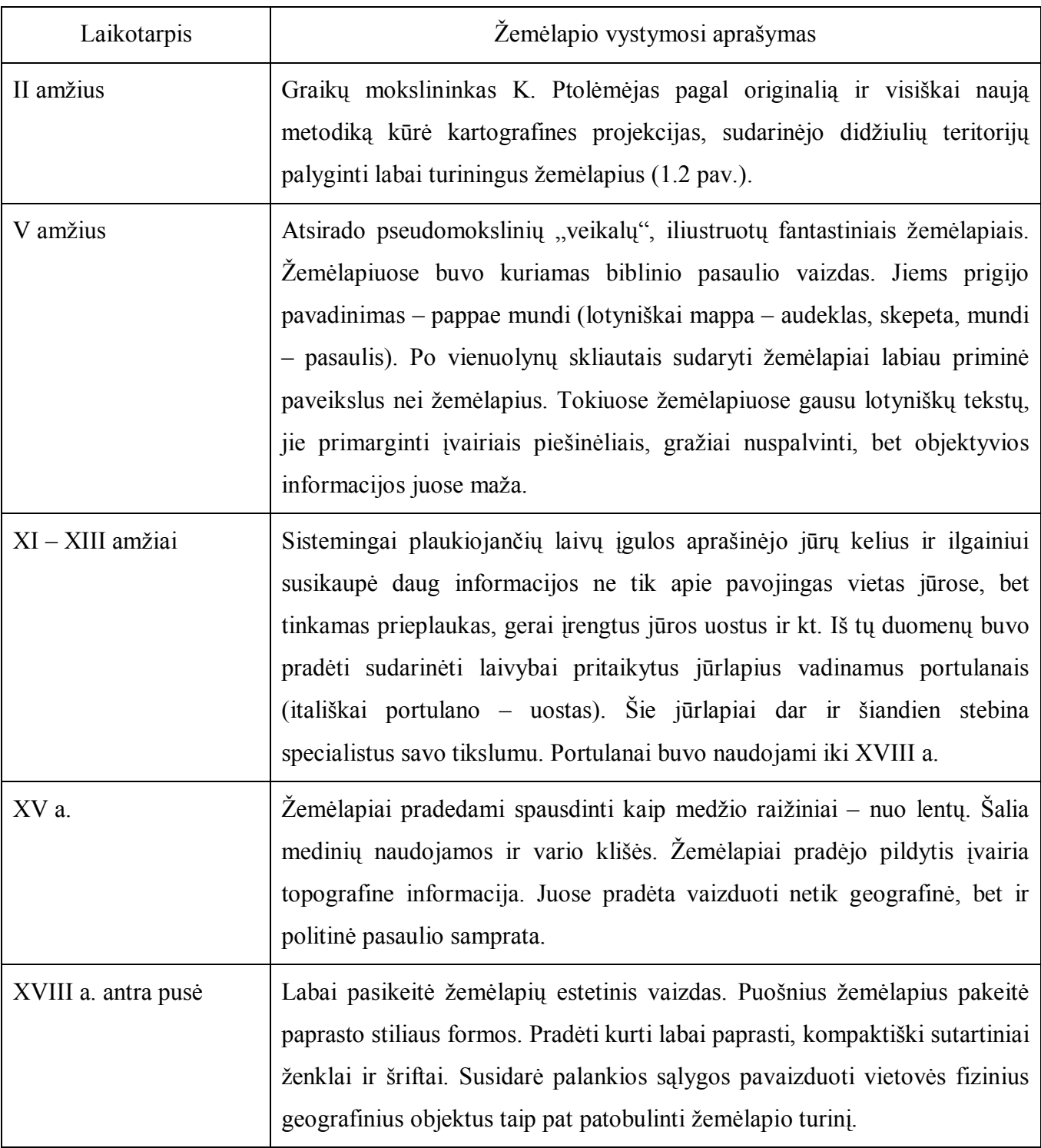

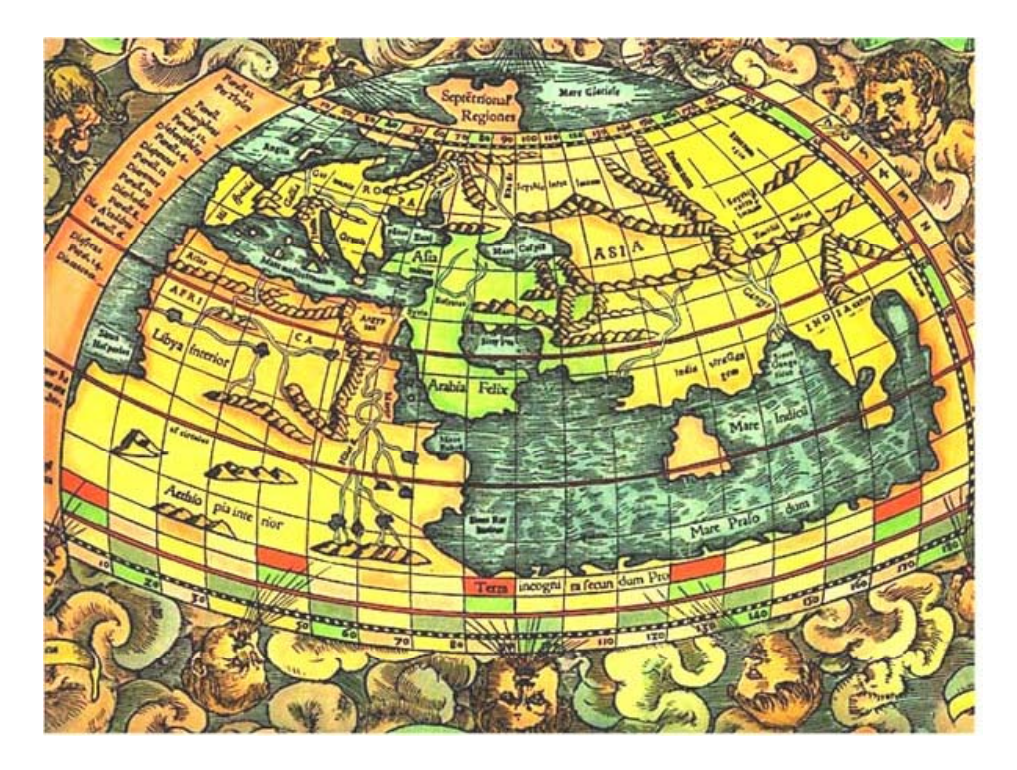

### **1.2 pav. Ptolėmėjaus pasaulio ûemėlapis**

äiandieninių geografinių ûemėlapių turinys, tikslumas, sudarymo technologija, mastelis, estetinė iövaizda ir jų panaudojimo sfera bei vaizduojamosios teritorijos dydis labai skiriasi nuo pirmųjų žemėlapių [2]. Dabartiniuose žemėlapiuose gebama labai tiksliai pavaizduoti nedidelių plotų, didžiųlių regionų ir viso Žemės rutulio geografinius objektus, gamtos ir visuomeninius reiškinius, išradingai derinami sutartiniai ženklai ir spalvos. Žemėlapių leidimui taikomi moderniausi spaudos būdai. Todėl ûemėlapiai yra skoningi, informatyvūs, lengvai skaitomi, sėkmingai naudojami įvairioms reikmėms. Šiandien žemėlapiai naudojami įvairiose žmogaus veiklos sferose – kai tiriami gamtos ir socialiniai ekonominiai reiškiniai, daromi inžineriniai projektai. Be jų neišsiverčia laivyba, aviacija, žemės ūkis.

Ypač opi öiuo laikmečiu tampa kartografinio dizaino problema, nuo kurios vienokio ar kitokio sprendimo labai priklauso ir kartografinės produkcijos teikiamas bendras įspūdis.

# *1.2. äIUOLAIKINIŲ éEMĖLAPIŲ PASKIRTIS IR VARTOTOJAI*

Kartografijos raida ir ilgametė praktika rodo, jog žemėlapių kūrimą lemia šie pagrindiniai veiksniai: bendrasis žemėlapio pobūdis, žemėlapio paskirtis, vartotojų kontingentas [6].

Šiandieniniai žemėlapiai – sudėtingi kūriniai. Jų yra įvairaus mastelio ir turinio. Kad lengviau būtų orientuotis, jie pagal bendrąjį žemėlapio pobūdį skiriami į bendruosius geografinius, specialiuosius geografinius ir teminius. Atsižvelgiant į kartografinį dizainą jie yra labai skirtingi. Bendrieji geografiniai žemėlapiai sudaromi iš labai tikslių lauko matavimo duomenų (trianguliacijos,  $a$ eronuotraukos, topografijos). Jų turinys panašus – tai universalūs ir labiausiai standartizuoti žemėlapiai. Apipavidalinimo atžvilgiu jie taip pat panašūs, net vienodi – nustatytos kartografinio vaizdo elementų spalvos, ženklų forma ir dydis, šriftų pobūdis. Ir priešingai, teminiai žemėlapiai

pasižymi turinio ir kartografinio dizaino įvairove. Jie sudaromi iš lauko tyrimo duomenų (apžiūrima vietovė ir bendrame geografiniame žemėlapyje pažymima reiškinio ribos ir dinamika. Specialieji geografiniai (kariniai, navigaciniai, ir pan.) žemėlapiai šiuo požiūriu užimtų tarpinę padėti.

Svarbiausias, turintis įtakos kartografiniam dizainui, veiksnys - žemėlapio paskirtis, pagal kurią ûemėlapius grupuojame į inventorinius (kadastrinius), orientavimo (nurodomuosius), mokslo, mokomuosius, planavimo, reklaminius (propagandinius).

Kiekvienas sudarytas žemėlapis dažniausiai numato sukauptos jame informacijos vartotoja. Pagal žemėlapio suvokimo lygį galima skirti 3 pranešimo gavėjo kategorijas:

 $\bullet$  "Pažinėjas" – asmuo, kuris nagrinėdamas žemėlapį gilina, plečia savo supratimą apie geografinius reiökinius, vykstančius realiame gyvenime;

• "Ieškotojas" – panaudoja žemėlapį kokiam nors siaurai apibrėžtam tikslui, pvz., inžinierius – ieškodamas statybas lemiančių veiksnių, fermeris – ieškodamas klimatinių duomenų ir pan.;

• "Skaitytojas" – žemėlapį panaudoja paprastam apribotam veiksmui, pvz., miesto ar öalies suradimas, viröukalnės auköčio iöaiökinimas.

Be to egzistuoja ir tam tikra kategorija žmonių, kurie nepriima kartografinės informacijos net ir žiūrėdami į žemėlapį – tai savotiškas uždarasis kartografijos vartotojas, liekantis komunikacinio ryšio öeöėlyje.

Vartotojų kontingentas yra glaudžiai susijęs su žemėlapio paskirtimi, tačiau šis ryšys nėra vienareikömis, kadangi atskirų rūöių ûemėlapius gali naudoti įvairių tipų vartotojai. Dėl to ûemėlapio kūrimo metodologija tampa dar sudėtingesnė ir prieötaringesnė, sunku darosi nustatyti universalias jo taisykles ar principus.

### *1.3. KOMPIUTERINIŲ TECHNOLOGIJŲ VYSTYMASIS*

 $XIX$  a. pabaiga –  $XX$  a. pradžia – tai laikotarpis, kai buvo pradėti kurti teoriniai kartografijos pagrindai. Tačiau intensyvus teorinės kartografijos vystimasis prasidėjo tik po Antrojo pasaulinio karo. Tais metais buvo skiriamas dėmesys mokslo objekto ir dėsnių iöaiökinimui, naujų kartografavimo metodų paieökai. Kartografijos, kaip realaus pasaulio objektų ir reiökinių modeliavimo priemonės, samprata iš dalies persiformavo paskutiniame XX a. dešimtmetyje, ir pagrindinė požiūrio pasikeitimo priežastis buvo kompiuterinių technologių panaudojimas bei geoinformacinių sistemų vystimasis.

Dar apie 1960 metus pradėtos kurti skaitmeninių duomenų bazių valdymo sistemos (DBVS). Tai sistemos, įgalinančios saugoti struktūrizuotus duomenis, įvesti naujus, redaguoti esamus duomenis, atlikti greitą jų paieöką pagal norimus kriterijus [7]. Jų būdingos savybės - integralumas (galimybė į vieną duomenų bazę sujungti įvairius duomenis) ir galimybė skirtingiems naudotojams nepriklausomai naudotis konkrečiomis duomenų bazės dalimis. Centralizuotos institucijos duomenų bazės ir valdymo

priemonių egzistavimas, palyginus su tradicinių saugojimo "popieriuje" būdų, ne tik įgalino prireikus greitai gauti iösamią ir tikslią informaciją, kompaktiökai ją saugoti, bet ir suteikė galimybę automatizuotai spręsti perteklinių duomenų, jų neprieötaringumo, vientisumo, standartizavimo, saugumo problemas. Be abejo, tokių sistemų įdiegimui reikalingi dideli iötekliai: aparatūra, personalas, palaikymo sąnaudos; institucijos veikla tampa labai priklausoma nuo jos DBVS funkcionavimo, tačiau öie trūkumai yra nereikömingi, palyginus su teikiama nauda. Atsirado centralizuoto duomenų valdymo galimybė.

Kompiuterizuoto projektavimo (computer aided design  $-$  CAD) ir grafinių redaktorių programiniai paketai, paplitę atsiradus pakankamai galingiems kompiuteriams ir grafinių objektų vaizdavimo displėjuje bei kokybiöko spausdinimo galimybėms, kurį laiką buvo naudojami ir kartografijoje [7]. Iki GIS paplitimo öios programų sistemos leido sukurti ir saugoti ne tik skaitinius ar tekstinius duomenis, bet ir kokybišką žemėlapio vaizdą, kurį prireikus buvo galima atkurti. Be to, atsirado galimybė kurti sudėtingus (compound) dokumentus, kuriuose šalia žemėlapio buvo galima maketuoti jo legendą, aiökinamuosius tekstus, iliustracijas, t. y. kurti atlaso puslapius. Naudojant öias programas neliko ribų tarp nusistovėjusių kartografijos procesų ir susidarė galimybė juos vykdyti lygiagrečiai Todėl daugiau dėmesio tekdavo skirti kūrinio projektavimo ir mažiau - jo realizavimo procesams. Be to, padaugėjo procesų, susijusių su duomenų įskaitmeninimu (skenavimu, vektorizavimu) ir apskaita. Tačiau principinė kartografijos procesų schema nepakito.

Vystantis kompiuterinei ir programinei įrangai, atsirado poreikis sujungti öias viena kitą papildančias technologijas  $-$  DBVS ir CAD. Tokiu būdu apie 1970 metus atsiranda nauja  $-$  GIS technologija, kurios spartus vystimasis prasidėjo  $9 -$  ame dešimtmetyje. Geografinė informacinė sistema susieja duomenis ne tik su tradiciniais geografinės analizės metodais bet ir naujomis analizės ir modeliavimo priemonėmis. Pagrindinis GIS privalumas – operavimas erdvine (koordinuota, orientuota erdvėje) informacija. Plačiau GIS apraöomas skyriuje 2.4.

# *1.4. éEMĖLAPIŲ REALIZACIJA GIS*

### *1.4.1. GIS NAUDOJAMI DUOMENŲ PATEIKIMO MODELIAI*

Realų pasaulį sudaro geografinėje erdvėje iösidėstę natūralios (upės, miökai) ir urbanistinės (keliai, vamzdynai, pastatai) kilmės objektai [8]. Tradiciniai ûemėlapiai - tai grafinės abstrakcijos turinčios atspausdintas linijas, atspalvius ir simbolius reikalingus fiksuoti landšafto bruožus. Dauguma ûemėlapių susideda iö taökų linijų ir sričių

GIS analizuojami objektai gali būti ir menami (kelio ašinė linija, žemės sklypas, rinkiminė apygarda). Geografinėse informacinėse sistemose naudojami trys duomenų pateikimo modeliai: vektorinis, rastrinis ir paviršiaus – TIN. Šie modeliai kuriami, laikantis tam tikrų realaus pasaulio struktūrizavimo principų: realaus pasaulio vaizdas turi būti logiökai suskirstytas į objektus; objektai turi būti išreikšti elementais – plotais, linijomis, vektoriais, taškais arba reikšminėmis celėmis; kiekvieno objekto padėtis turi būti apibrėžta geografinėje erdvėje; kiekvieno elemento charakteristikos  $a$  - atributai turi būti aprašyti.

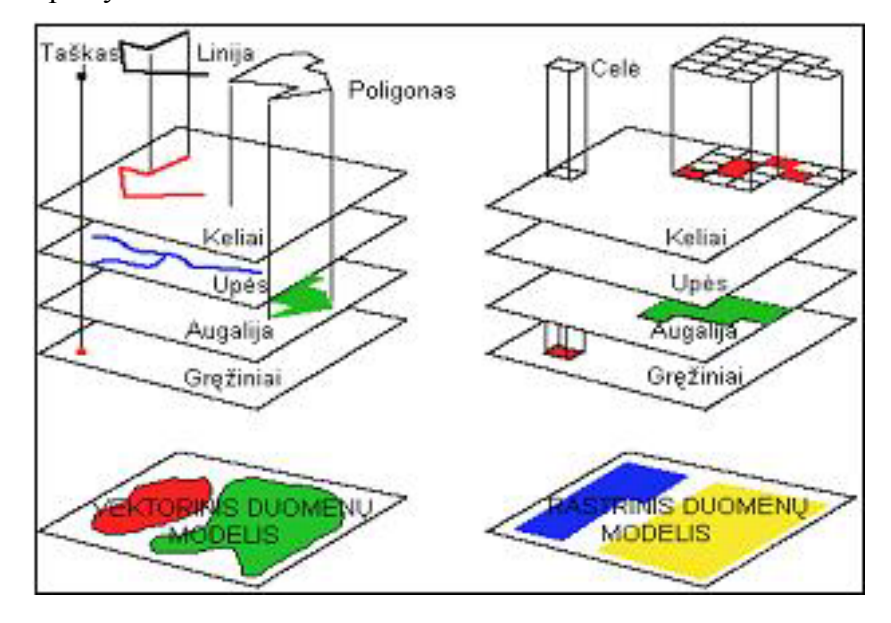

**1.3 pav. Vektorinis ir rastrinis duomenų modeliai** 

*Vektorinis duomenų modelis* (1.3 pav. kairėje) – realaus pasaulio objektai yra įvedami ir saugomi duomenų bazėse kaip koordinačių porų (x, y) rinkinys (z koordinatė - kai kaupiami duomenys trimatėje erdvėje), geometrinių elementų (taökas, linija, plotas) pavidalu [9]. Objektų, kurie yra per maži pavaizduoti juos kaip linijas ar plotus (gręžinių vietos, elektros stulpai, medžiai), vieta nusakoma taökais. Taökais vaizduojami ir tie objektai, kurie neturi ploto (kalvų viröūnės). Taöko vietą nusako viena koordinačių pora. Linijos vaizduoja tokius objektus, kurie tam tikrame mastelyje yra per siauri, vaizduoti juos kaip plotus (gatvės, elektros linijos, upės), arba objektus, kurie turi ilgį, bet neturi ploto (izolinijos, gatvių ašinės linijos). Linijos padėtį aprašo pradžios ir pabaigos taškų koordinatės. Atskirais atvejais svarbi yra kryptis (upės aöinė linija, inûineriniai tinklai). Nurodûius kryptį, galima atlikti papildomas GIS analizės funkcijas ir taisyklingai pavaizduoti asimetriökus simbolius. Plotai bei yra uždaros figūros, vaizduojančios vienarūšių objektų formą padėtį vietovėje (ežerai, dirvožemio tipai, miökų masyvai). Plotui apraöyti reikalingos bent jau trys koordinačių poros.

*Rastriniame duomenų modelyje* (3 pav. deöinėje)kiekvienas realaus pasaulio taökas suprantamas kaip celė (pikselis) [9]. Celių matrica, sudaryta iö eilučių ir stulpelių, formuoja koordinačių tinklelį. Struktūrizuotame rastrinių duomenų modelyje, realaus pasaulio objektas apraöomas tam tikros spalvos celių rinkiniu. Rastriniai duomenys yra geografiökai orientuoti vieningoje sistemoje ir gali būti naudojami kartu su kitų rūšių duomenimis tam tikrai teritorijai. Rastrinių žemėlapių sudarymo šaltiniai yra skenuoti juodai balti ir spalvoti žemėlapiai, palydoviniai arba aerofotometodais gauti Žemės paviröiaus vaizdai.

Realaus pasaulio reiökiniai ir objektai pagal nustatytus geometrijos ir kokybės parametrus yra transformuojami į duomenų modelius ir perduodami į duomenų bazes, kuriose duomenis galima apdoroti, analizuoti bei pateikti norima forma.

*Paviröiaus duomenų modelis TIN (Triangular Irregular Networkoks) modelis* tam tikrą paviröių apibūdina, kaip sujungtų trikampių viröūnių grupę. Paviröiaus modelis sukuria ne stačiakampių, o trikampių tinklą, saugodamas informaciją apie trikampių tarpusavio ryöius. TIN naudojamas vaizduoti nenuosekliems paviröiams.

Yra skiriami du geografinių duomenų komponentai: geometrinė informacija ir atributiniai apraöomieji duomenys. Vienas iö GIS privalumų yra tai, kad geometrinė ir apraöomoji informacija yra glaudžiai tarpusavyje susijusios (pvz.: gatvės padėtis ir jos pavadinimas, tilto lokalizacija ir jo plotis). Taigi iš sukurtų duomenų bazių galima sužinoti ne tik objekto formą ar geografinę padėtį, bet ir nustatytą identifikatorių (kodą), pavadinimą, klasę, tipą. Geografinių objektų atributai saugomi atributinėse lentelėse.

## *1.4.2. GEOMETRINĖ IR APRAäOMOJI INFORMACIJA*

Yra skiriami du geografinių duomenų komponentai: geometrinė informacija ir atributiniai apraöomieji duomenys [9]. Vienas iö GIS privalumų yra tai, kad geometrinė ir apraöomoji informacija yra glaudžiai tarpusavyje susijusios (pvz.: gatvės padėtis ir jos pavadinimas, tilto lokalizacija ir jo plotis). Taigi iš sukurtų duomenų bazių galima sužinoti ne tik objekto formą ar geografinę padėtį, bet ir nustatytą identifikatorių (kodą), pavadinimą, klasę, tipą. Geografinių objektų atributai saugomi atributinėse lentelėse.

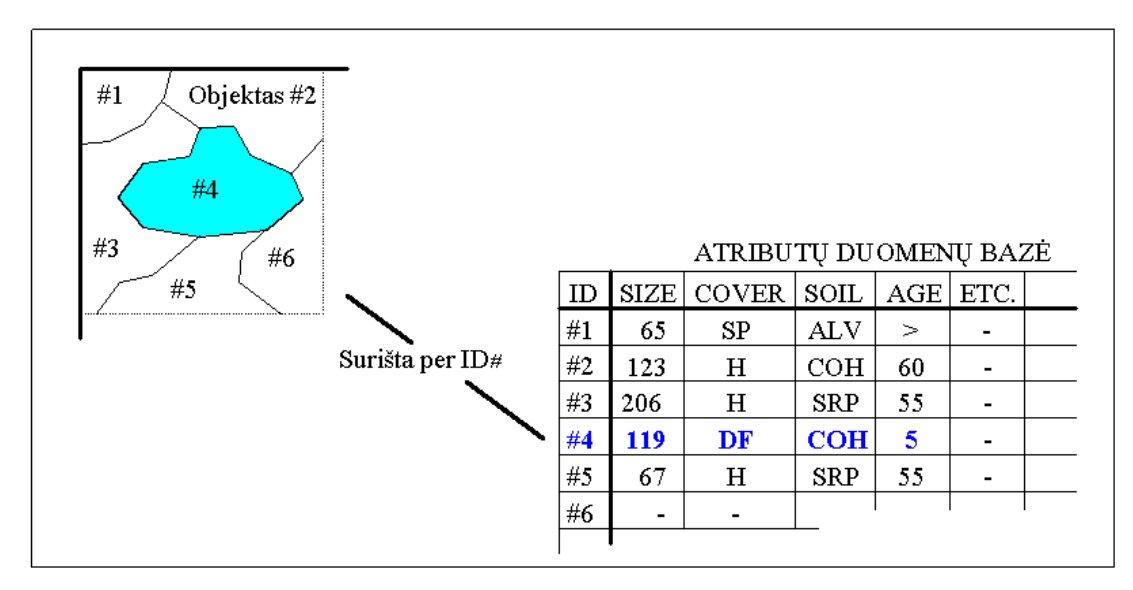

#### **1.4 pav. Atributinių duomenų ir erdviökai orientuotų koordinačių tarpusavio ryöys**

Vektorinėje sistemoje detalus, aiškus ID# yra priskirtas kiekvienam žemėlapio objektui. ID# suriöa erdviökai orientuotas koordinates su informacija apie kiekvieną objektą (1.4 pav.). Įprastas identifikacijos numeris (ID#) yra ûemėlapio objektų (kur) ir teminio atributo (kas) lentelės

dalis. Faktiökai, öios lentelės yra tik paprastos senos duomenų bazės, saugančios x, y koordinates kiekvienam objektui. Visos atributų lentelės eilutės (iöraiökos įraöai) yra padalinti į kelis stulpelius (iöraiökų laukai).

Rastriniuose sistemoje kiekviena celė turi įtrauktą ID# pagrįstą stulpelio ir eilutės padėtimi. Žemėlapio duomenų failas yra pagristas celių tinklelio padėties analize. Pagal susitarimą, tinklelio analizė yra atliekama iö kairės į deöinę ir nuo viröaus į apačią. Kelios rastrinės sistemos saugo informaciją kaip vieną didelę atributų lentelę, kurios kiekvienas įraöas (eilutė) identifikuoja tinklelio celę, o kiekvienas laukas (stulpelis) apibūdina atskirą teminį atributą.

# *1.4.3. MATAVIMAI IR SKAIČIAVIMAI éEMĖLAPIUOSE*

Kartografinio modelio metriökumo savybė (jeigu modelis turi matematinį pagrindą, mastelį) leidžia jame atlikti įvairius matavimus: koordinačių, atstumų ir ilgių, plotų, perimetrų ir kt [8]. Tai elementarus modelio tyrimo būdas, realizuotas visose GIS (tiek vektorinėse, tiek ir rastrinėse). Vektorinėse GIS, kuriant topologiją, kai kurie kartometriniai parametrai yra įraöomi atributinėse lentelėse. Kitus parametrus galime gauti, papildomai skaičiuodami arba tiesiog matuodami monitoriuje manipuliatoriumi "pelė". Rastrinėse GIS kartometrinius parametrus gauname papildomai skaičiuodami arba matuodami monitoriuje. Matuojant atkarpą gautas jos ilgis yra skirtumas tarp jos galuose esančių rastro gardelių koordinačių. Viena iö GIS galimybių yra matematinių formulių integravimas, jas susiejant su tiriama teritorija. Kitaip tai galima pavadinti matematinių modelių realizavimu. Teritorijoje iösidėsčiusių objektų atributinės charakteristikos (tiek kiekybinės savybės, tiek ir erdvinės koordinatės) yra įstatomos į formules kaip kintamieji ir dalyvauja skaičiavimuose. Gauti rezultatai iödėstomi teritorijoje, siejant juos per objektų koordinates (1.5 pav.).

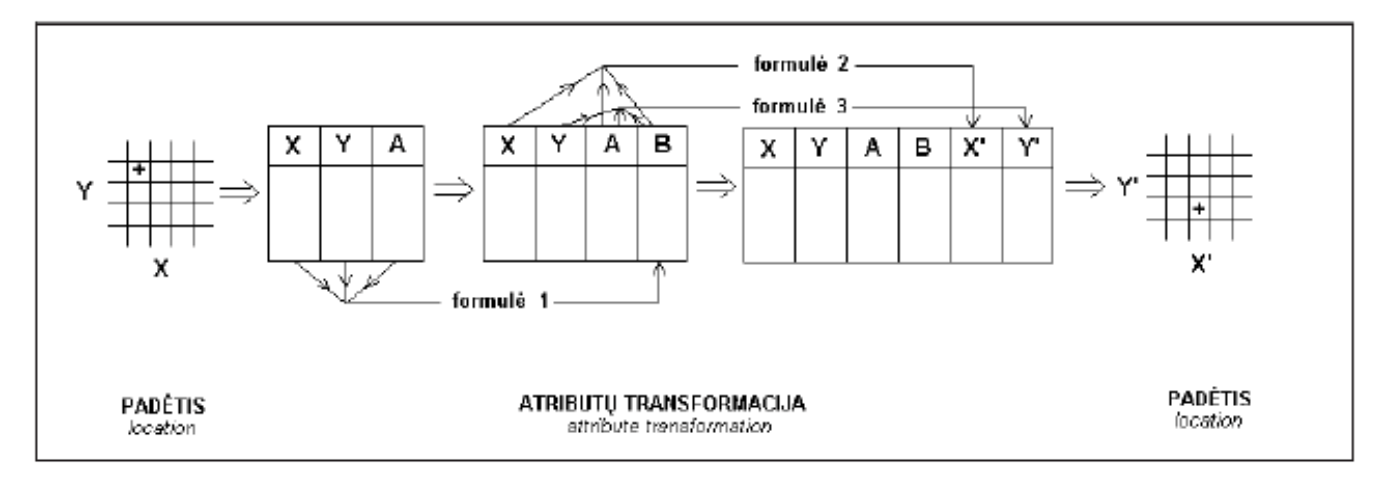

# **1.5 pav. Matematinių formulių integravimo schema**  *1.4.4. TOPOLOGINIS éEMĖLAPIŲ PERDENGIMAS*

Perdengiant du žemėlapių informacinius sluoksnius gaunamas naujas sluoksnis (1.6 pav.). Kiekvieno įvedamo sluoksnio elementai kombinuojami tarpusavyje ir sudaro naujo sluoksnio

elementus [9]. Atliekant öią operaciją, grafiniai sluoksnių elementai sujungiami erdviökai, o jų atributai sujungiami. Tai ne vien tik grafinės ir atributinės informacijos sujungimas, bet ir naujų topologinių ryöių susiformavimas. Todėl öi operacija ir vadinama topologiniu perdengimu.

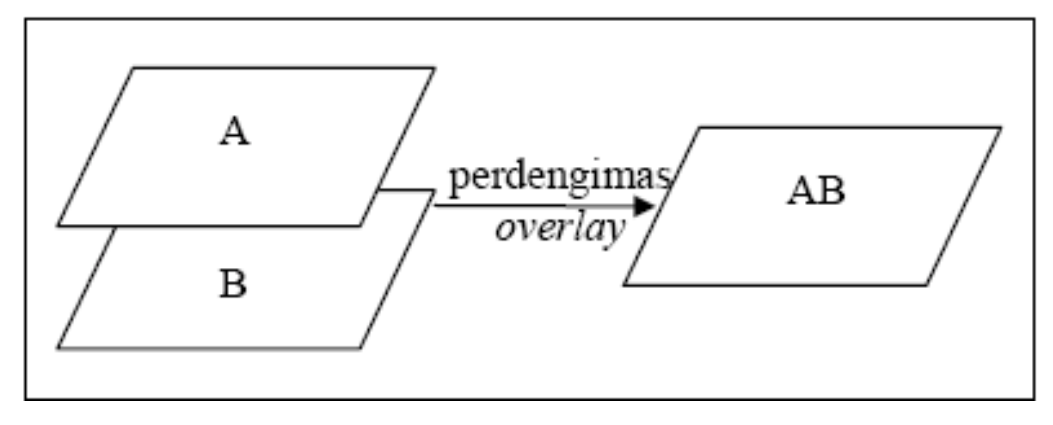

**1.6 pav. Principinė sluoksniavimo schema** 

Vektorinėje GIS topologinis perdengimas gali būti atliekamas įvairiai kombinuojant įvedamų sluoksnių informaciją, atliekant logines AND ir OR operacijas. Taip pat gali būti sluoksniuojami skirtingo tipo sluoksniai: poligoniniai, linijiniai, taökiniai. Dviejų poligoninių sluoksnių perdengimas labiausiai pasitarnauja gamtinių procesų kartografiniam modeliavimui, dažniausiai sudarant išvestinius ûemėlapius, atspindinčius santykines charakteristikas, priklausančias nuo vieno ar kito gamtinio proceso komponento kaitos. Kiti galimi perdengimo variantai: poligonas laužtė bei poligonas taškas. äios operacijos leidûia atlikti regionalizuotą reiökinių analizę, t.y., skaičiuoti, vertinti vieno ar kito reiškinio (išreikšto laužte ar tašku) paplitimą ar elgesį tam tikroje teritorijoje (poligone). Šis analizės variantas dažniau naudojamas ekonominių – socialinių reiškinių tyrime. Pavyzdžių galėtų būti automobilių kelių dangos kokybės kaitos tam tikruose Lietuvos administraciniuose rajonuose analizė, degalinių atsiradimo įvairiose teritorijose analizė ir pan.

Turint tam tikros teritorijos daugiasluoksnę duomenų bazę su įvairia informacija (pvz.: kelių ir vamzdynų tinklai, hidrografija, demografinės charakteristikos, administracinės ribos, ekonominės zonos ir rodikliai), galima ją naudoti praktiškai bet kokios srities problemoms spręsti – teritoriniam planavimui, gamtinių ir ekonominių iöteklių tvarkymui ir prognozėms, transporto sistemos modeliavimui ir t.t.. Galimybė suskaidyti informaciją sluoksniais, o vėliau sujungti ir kurti įvairias kombinacijas – tai vienas iš GIS privalumų.

Pavyzdžiui, informacija apie tam tikrą miestą ar jo dalį gali būti pateikiama visos eilės konkrečios teritorijos teminių žemėlapių (sluoksnių), atspindinčių tam tikrą vietovės bruožą, pavidalų.

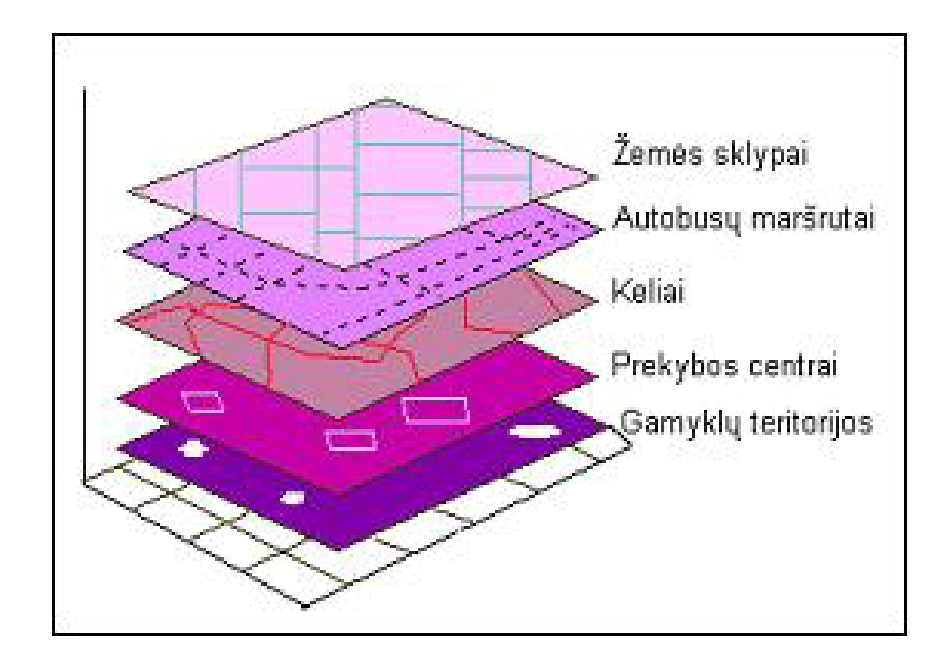

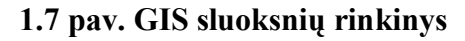

1.7 paveiksle matyti ûemėlapių, reikalingų urbanizuotos teritorijos transporto sistemos planavimui, rinkinys. Kiekviename iö jų yra saugoma tam tikros teritorijos vienarūöė informacija (pvz.: ûemės sklypų sluoksnis, autobusų marörutų, kelių, prekybos centrų sluoksniai). Kadangi tai yra tos pačios teritorijos sluoksniai, visi objektai yra koordinuoti ir tvarkingai tarpusavyje suderinti. Visa tam tikros teritorijos informacija, suskaidyta sluoksniais, gali būti analizuojama atskirais sluoksniais, arba kaip reikalingų sluoksnių kombinacija (1.8 pav.).

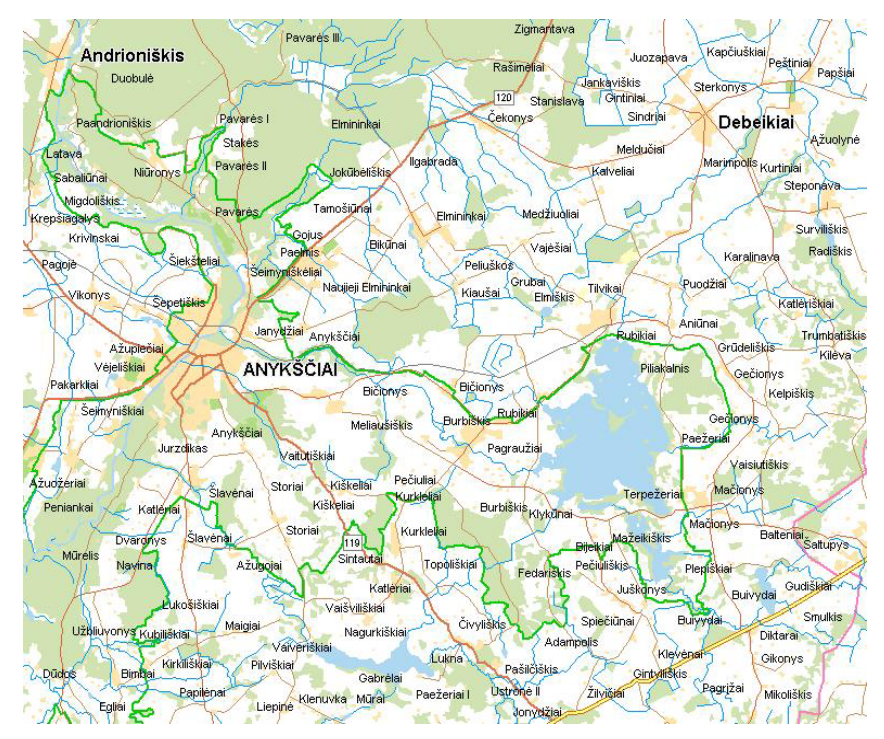

**1.8 pav. GIS ûemėlapio fragmentas** 

### *1.4.5. BUFERIŲ GENERAVIMAS*

Tai erdvinė operacija, susijusi su objektų kaimynystės tyrimais [8]. Operacijos esmė ta, kad apie pasirinktą objektą (poligoną, laužtę, tašką arba išvardintų elementų grupes) nustatytų atstumu apibrėžiama teritorija, vadinama buferiu (1.9 pav.). Tas nustatytas atstumas nebūtinai turi būti vienodas bet kuriame laužtės taške ar poligono kraštinėje. Jis gali keistis priklausomai nuo to taöko savybės (atributo).

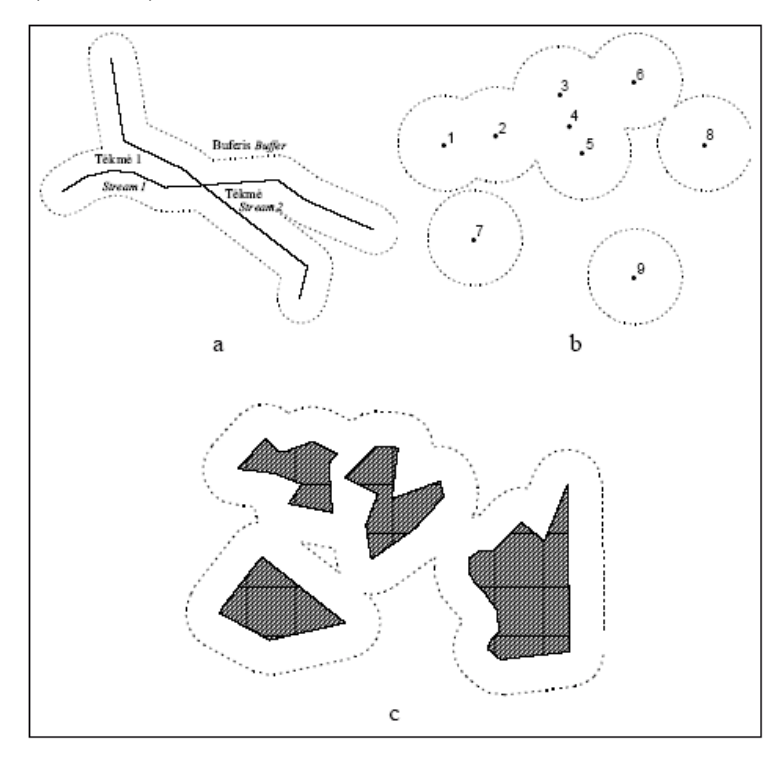

#### **1.9 pav. Buferių generavimo variantai: a . aplink lauûtes, b . aplink taökus, c . aplink poligonus**

Galimi keli buferinės pritaikymo variantai: į buferinę zoną patenkančių objektų identifikavimui arba buferinės zonos ribojamos teritorijos kiekybiniams bei kokybiniams tyrimams.

GIS taip pat suteikia galimybę atlikti kitą kaimynystės analizę: taöko artimiausio atstumo iki laužtės, atstumų tarp taškų analizę.

### *1.5. KARTOGRAFINIŲ PROGRAMŲ ANALIZĖ*

# 1.5.1. SISTEMOS "LAKIS" GIS POSISTEMĖ

Tiltų posistemės (vienos iš Lietuvos automobilių kelių informacinės sistemos "LAKIS" sudėtinių dalių) paskirtis – optimizuoti Lietuvos automobilių kelių direkcijos Tiltų skyriaus bei kitų padalinių, kurių atliekami darbai susiję su tiltų inventorizavimo, priežiūros, statybos ir remonto darbais darbuotojų veiklą, taip pat įmonių darbuotojų, atliekančių su tiltų inventorizavimu, priežiūra, statybos ir remonto darbais, susijusius darbus, veikla.

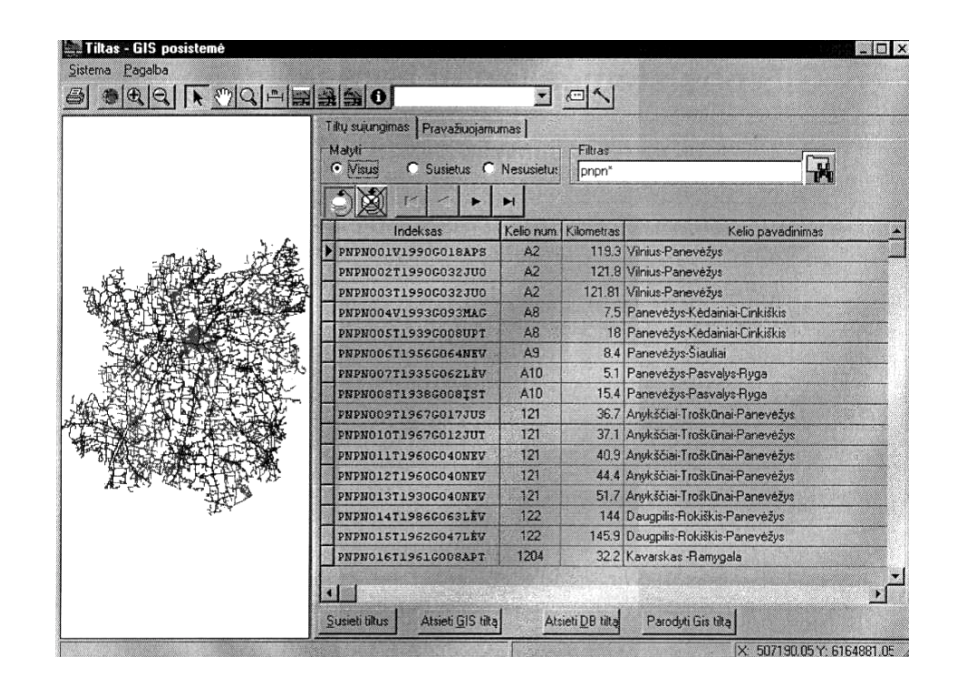

**1.10 pav. ÑLAKISì Tiltų posistemės GIS posistemės pagrindinis langas** 

Vienas pagrindinių tiltų posistemės tikslų – užtikrinti informacijos kaupimo decentralizavimą t.y., įgalinti kaupti ir tvarkyti duomenis pirminėse duomenų rinkimo vietose, tuo pačiu suteikiant galimybę visiems posistemės vartotojams matyti visą informaciją nepriklausomai nuo jos pirminės kaupimo vietos. Jos programinis pagrindas - duomenų bazių valdymo sistema "Informix". "LAKIS" Tiltų posistemės GIS posistemės pagrindinis langas pateiktas 1.10 pav.

Sistemos "LAKIS" Tiltų posistemės savybės:

• Unikali programa, sukurta tenkinti specifinius tiltininkų poreikius.

• Paskirstyta duomenų bazė, leidûianti kiekvienam regionui tvarkyti savo  $du$ omenis ir tuo pačiu metu  $-\frac{1}{2}$ apžvelgti visos Lietuvos tiltų duomenis.

• Intuityviai suprantamas darbas grafinėje aplinkoje, kaip su kitomis Windows terpės programomis.

• Daugelio vartotojų darbas vienu metu.

Tiltu posistemė technologiniu ir organizaciniu požiūriu yra suskirstyta į atskiras dalis, irgi vadinamas posistemėmis. Viena tokių posistemių yra GIS posistemė.

GIS posistemė - skirta užtikrinti tiltų inventorizacijos, pagrindinių apžiūrų bei vykdomų darbų rezultatu duomenų prieinamumą per vartotojui intuityviai suprantamą grafinę sąsają.

GIS posistemės galimybės:

• Darbas su žemėlapiu.

GIS duomenys (keliai, tiltai, upes) yra pateikti žemėlapyje. Siekiant palengvinti darbą su žemėlapiu sukurta visa eilė komandų: parodyti visą žemėlapį, priartinti žemėlapį, atitolinti žemėlapį,

priartinti pasirinktą žemėlapio dalį, patraukli žemėlapi į norimą pusę, atspausdinti žemėlapį, išsaugoti žemėlapi faile.

• Darbas su objektais žemėlapyje.

Žemėlapyje gali būti pavaizduoti įvairūs objektai: keliai, tiltai, upės ir t.t.. Darbui su šiais objektais naudokite komandas: nustatyti suflerį, iömatuoti atstumą tarp objektų, rodyti tilto inventorizacinius duomenis, rodyti tilto apžiūrų duomenis, rodyti tilto vykdomų darbų duomenis, sužinoti informaciją apie objektą, parodyti visus remontuojamus tiltus, pravažiuojamumo patikrinimas.

Dirbant GIS posisteme galima nustatyti. ar tam tikros masės ir gabaritų krovinys pravažiuos nurodytu marörutu. Tai atliksite naudodamiesi komandomis: nurodyti krovinio parametrus, nurodyti marörutą, redaguoti parametrą.

• GIS sluoksnių generavimas.

GIS sluoksniai yra generuojami siekiant: sudaryti marörutą. iö skirtingų sluoksnių; kelių; grafiökai pavaizduoti tiltus žemėlapyje.

GIS duomenys yra sudaryti iö sluoksnių: vieną sluoksnį sudaro magistraliniai Lietuvos keliai, kitą - krašto ir t.t. Tarkime, reikia patikrinti, ar krovinys pervažiuos iš vieno taško į kitą, kai reikiamas maršrutas eina ir magistraliniais ir regioniniais keliais. Toks uždavinys yra neįmanomas, kadangi duomenys yra skirtinguose sluoksniuose. Problemą galima iöspręsti sujungus öiuos sluoksnius į vieną.

Tiltų duomenys taip pat sudaro atskirą sluoksnį. Tam kad tiltai butų pavaizduoti ten, kur jie realiai yra, reikia tiltų sluoksnį sujungti su kelių, kuriame jie yra, sluoksniu. Taigi GIS sluoksnius generuosite atlikdami öias komandas: generuoti maröruto sluoksnį, generuoti tiltų sluoksnį.

• GIS posistemes konfigūracija.

GIS posistemes konfigūraciją galite keisti naudodamiesi öiomis komandomis: pridėti naują GIS sluoksnį, pakeisti GIS sluoksnį, panaikinti GIS sluoksnį, pakeisti GIS sluoksnio spalvą, pakeisti fono spalvą, nurodyti, ar GIS sluoksnio objektai bus matomi žemėlapyje.

### 1.5.2. GEOGRAFINĖS INFORMACIJOS SISTEMA "AKIS"

"AKIS" – tai kompaktiška ir lengvai naudojama lietuviška programa, skirta objektams skaitmeniniame žemėlapyje vaizduoti bei informacijai apie juos kaupti ir naudoti (1.11 pav.). Programa veikia Windows 95/98/ME/NT/2000/XP sistemose.

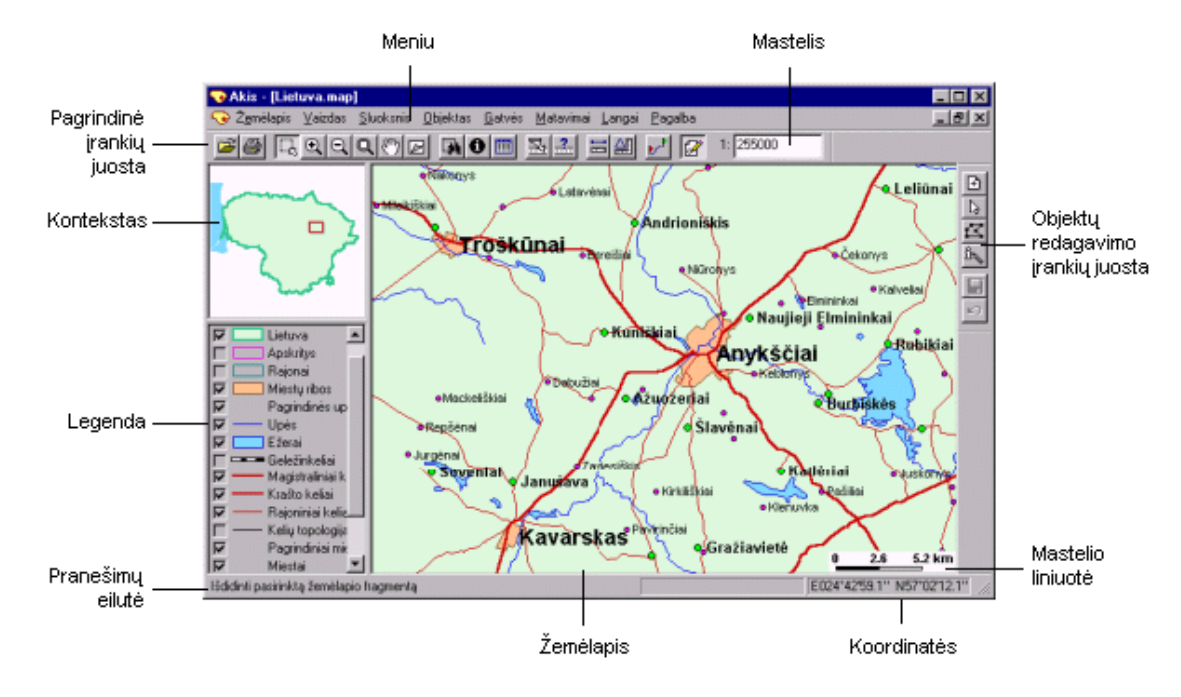

### **1.11 pav. Geografinės informacijos sistemos "AKIS" lango struktūra.**

Geografinės informacijos sistemos "AKIS" galimybės:

Duomenų įvedimas ir redagavimas:

- Žemėlapio sluoksnių ir objektų kūrimas;
- Atributinės informacijos apie objektus įvedimas ir redagavimas;
- Savo sutartinių ženklų kūrimas.

Žemėlapio pateikimas:

- Galimybė matyti skirtingus žemėlapius atskiruose languose;
- Mastelio keitimas;
- Rodomų sluoksnių pasirinkimas;
- Rastrinių sluoksnių (skenuotų žemėlapių, reljefo modelių) vaizdavimas;
- Objektų iörinkimas pagal filtro sąlygą;
- Žemėlapio spausdinimas.

Informacinės funkcijos:

- Objekto paieška žemėlapyje pagal jo vardą;
- Gatvių ir adresų paieška miesto žemėlapyje;
- Tekstinės ir vaizdinės (nuotraukų, schemų) atributinės informacijos apie objektą

pateikimas;

- Diagramų vaizdavimas;
- Matavimai (atstumas, plotas, geografinės koordinatės);
- Duomenų analizės funkcijos;
- Trumpiausio maröruto paieöka;
- Topologijos kūrimas;
- Buferinių zonų aplink objektus skaičiavimas;
- Sluoksnių perklojimo operacijos (sankirta, sąjunga, skirtumas ir kt.).

Darbas su GPS:

- Mobilaus objekto padėties vaizdavimas žemėlapyje;
- Objekto judėjimo greičio ir krypties pateikimas;

Suderinamumas su kitomis sistemomis:

• Ivairių duomenų formatų skaitymas (ArcView ShapeFile, DXF, ASCII, DBF,

TIFF);

- Žemėlapio eksportas BMP arba WMF formatu;
- Įvairių formatų failų ir nuorodų į Interneto puslapius pririöimas prie atributinės

informacijos apie objektą ir atitinkamos programinės įrangos (pvz., CorelDraw, Excel, Word, Internet Explorer) iškvietimas jų peržiūrai.

# 1.5.3. MARŠRUTO PLANUOTOJAS "ROUTE 66 ROUTE 2004"

"ROUTE 66 Route 2004" yra pirmas kelių maršruto planuotojas, įvertinantis esamą eismo situaciją ûemėlapyje nustatant pilnai integruotą marörutą. Tai reiökia, kad iö nemokamo ROUTE 66 internetinio puslapio galima perkelti šią informaciją į savo kompiuterį, atvaizduoti ją žemėlapyje ir įtraukti į savo maröruto apskaičiavimus.

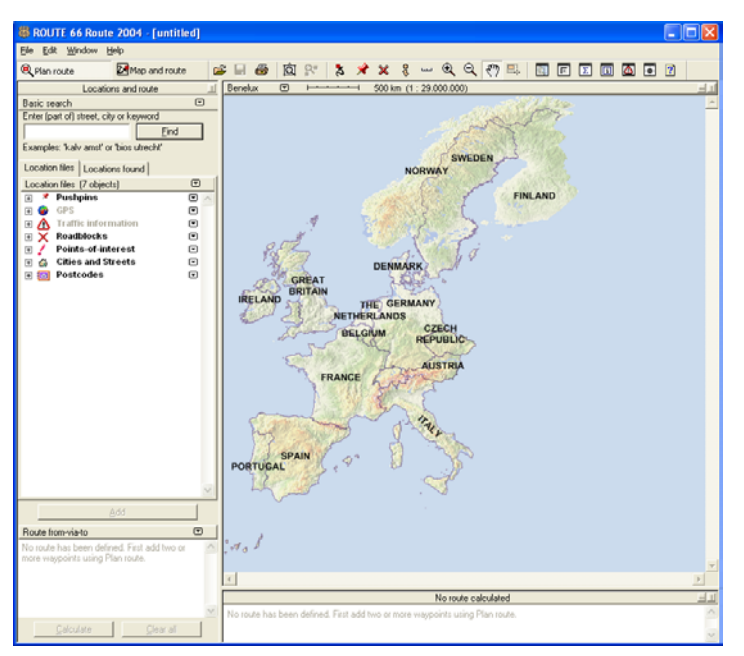

### **1.12 pav. "ROUTE 66 Route 2004" pagrindinis langas**

Be to, "ROUTE 66 Route 2004" yra suderinama su GPS, kas reiškia, kad galima atvaizduoti kompiuterio ekrane savo padėti palydovinio ryšio pagalba ir visada matyti savo padėti žemėlapyje.

Pagrindiniame lange matome pagrindines programos savybes (1.12 pav.): padėties nustatymas, žemėlapis ir vadovas.

ROUTE 66 Route 2004" turi šia informacija ir savybes:

• Reguliarus eismo informacijos atnaujinimas. Reguliariai atnaujinama eismo informacija garantuoja, kad kompiuterio ekrane bus matoma pati paskutinė informacija apie eismą keliuose;

• Esamą eismo informacijos atvaizdavimas žemėlapyje ir pranešimų sąraše;

• Esamas kelio eismas automatiökai įvertinamas skaičiuojant marörutą;

• Marörute atvaizduojami įvairūs taökai (neskaitant miestų, miestelių, jų gatvių): vieöbučiai, restoranai, degalinės. Taip pat įtraukti daugumos jų adresai ir telefonai;

• Artimiausi taökai. Artimiausių taökų (restoranų, vieöbučių, benzino kolonėlių) iöilgai pasirinkto kelio maröruto radimas;

• Vietos nustatymo vedlys naudojamas miestų, gatvių radimui, didelio eismo kelių ar uždarytų kelių radimui;

• Suderinamumas su GPS. Žemėlapvie parodoma kurioje vietoje yra vartotojas. Žemėlapis automatiškai pasislenka judant vartotojui, todėl jo padėtis visada matoma. Aiškiai matomame lauke atvaizduojama greitis, ilguma, platuma, aukötis, laikas;

• Interaktyvus spausdinimas. Prieš spausdinant visada galima lange peržiūrėti ir nustatyti spausdinimo parinktis;

• Uûdaryti keliai. Skaičiuojant optimaliausią marörutą galima įvertinti dėl kelio darbų uždarytus kelius;

• Realistinis marörutas. Skaičiuojant marörutą įvertinami automobilių greičio apribojimai kelio ženklais;

• Maröruto atstatomumas. Perkėlus galinį ar tarpinį maröruto punktą į naują vietą marörutas automatiökai perskaičiuojamas.

Minimalūs reikalavimai sistemai:

• Personalinis kompiuteris su Microsoft Windows 98, 2000, XP, Me or NT 4.0 operacinėmis sistemomis. Pentium 200-MHz procesorius;

- $\bullet$  64 MB RAM;
- CD-ROM *irenginys*;
- $\bullet$  Ekrano skyra ne mažiau 800x600 pikselių:
- Priėjimas prie Interneto bei įranga, suderinta su GPS imtuvu.

# *1.6. AUTOCAD PANAUDOJIMAS éEMĖLAPIŲ KŪRIMUI*

# *1.6.1. PROGRAMINĖ ĮRANGA, SKIRTA éEMĖLAPIAMS KURTI*

Autodesk MAP – tai integruota CAD-GIS programa leidžianti kurti, valdyti, eksportuoti, importuoti, analizuoti ir spresti įvairius geoinformacinės sistemos uždavinius (1.13 pav.)[10]. Geometriniai objektai gali būti jungiami tiek su vidinėmis duomenų bazėmis, tiek su plačiai vartojamais iöoriniais archyviniais informacijos öaltiniais. Greitas duomenų konvertavimas iö vienos koordinačių sistemos į kitą, galimybė sukurti naujų koordinačių sistemą. Užklausimo funkcijų pagalba duomenų öaltiniai naudojami tematinių ûemėlapių kūrimui ir analizei, ataskaitų pateikimui. Topologinės funkcijos – galingas įrankis geoinformacinių ir projektavimo sistemų analizei ir įvairių uždavinių sprendimams. Objektų paieška žemėlapių rinkiniuose vykdoma tiksliai nustatant paieškos rūöis pasirinktinai - vietą, objekto savybę, Autodesk MAP laikmenyje ar iöorinėse duomenų bazėse saugomus duomenis. Bet kuri užklausimų funkcija pateiks atsakymus ir sukurs naują informaciją. Importuojant duomenis iš kitų CAD ir GIS sistemų, koordinačių pradžia gali būti nustatoma vartotojui užsidavus norimą koordinačių sistemą.

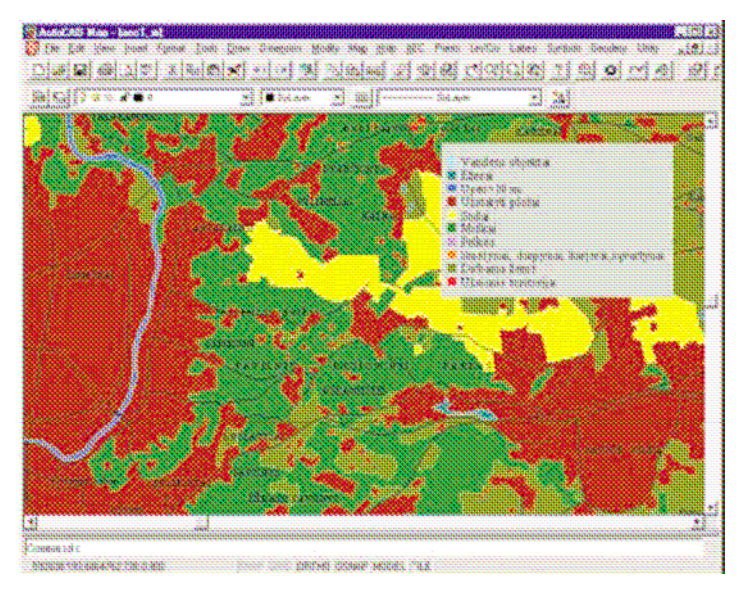

**1.13 pav. Autodesk MAP pagrindinis langas** 

Autodesk MAP [10] sprendžia duomenų integravimo problemą, palaikydama betarpišką duomenų importą ir eksportą įvairių formatų pavidale be papildomos įrangos ir laiko sąnaudų. Be DWG ir DXF formatų.

Autodesk MAP priima ir atiduoda duomenis plačiai paplitusiais formatais (ESRI ARC/INFO Coverages, MicroStation DGNTM, MapInfo Interchange MIF/MID, ESRI Shape SHP) su visa papildoma duomenų atributika. Plati gama importui skirtų rastrinių duomenų formatų sukuria patogią aplinką duomenų vektorizavimui bei kitiems CAD ir GIS uždaviniams spręsti.

Modulis MAP yra integruotas Autodesk Land Desktop programoje skirtoje greitai ir kokybiökai atlikti kompleksinius vietovės planavimo darbus.

Kita to paties gamintojo programinė įranga Autodesk MapGuide [12] yra su unikalia Interneto technologija GIS'ui. Ši programa skirta greitai sukurti ir palaikyti galingus ir dinamiškus WEB priedus vektorinių ir rastrinių kartografinių duomenų valdymui. Yra 3 öios programos moduliai: Autodesk MapGuide Server dirba su kartografiniais duomenimis, kad juos galėtų peržiūrėti tie vartotojai, kurie turi tik modulį MapGuide Viewer; Autodesk MapGuide Author skirtas kurti ir ruoöti kartografinius duomenis formatu, tinkamu publikuoti serveryje Internetui; Autodesk MapGuide Viewer suteikia vartotojui galimybę interaktyviai kontroliuoti publikuotą kartografinę informaciją, turėti ryöį su planais, patalpintais serveryje Internete, dirbti su öių planų fragmentais ir iörinkti dominančius objektus, gaunant smulkią informaciją apie juos. äios programinės įrangos pagalba specialistai gali greitai ir paprastai gauti bet kokią kartografinę informacją bet kuriuo metu naudojant Interneto technologijas. äi gauta informacija gali būti naujų specializuotų GIS sistemų platforma.

GIS duomenų kūrimui, kaupimui, administravimui, naudojimui ir analizei naudojama Autodesk Map 3D programinė įranga. äi programinė įranga veikia AutoCAD programos aplinkoje, todėl joje yra ir öios programinės įrangos priemonės. Daugybė Autodesk Map 3D programinės įrangos funkcijų sukuria galimybes inžinieriams, vadybininkams, topografams ir kitų sričių specialistams efektyviai kurti, valdyti ir naudoti žemėlapius, analizuoti ir papildyti GIS (geografinių informacinių sistemų) duomenų bazėje esančius duomenis.

Rastriniams vaizdams redaguoti ir vektorizuoti skirta programinė įranga Autodesk Raster Design [11] (1.14 pav.). Tai AutoCAD pagrindu dirbanti programa ir leidžianti vykdyti visą kompleksą darbų su skanuotais brėžiniais, schemomis, žemėlapiais.

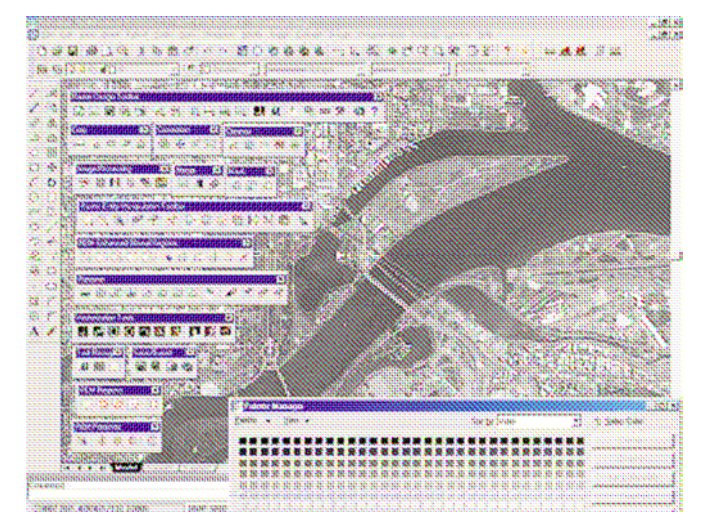

**1.14 pav. Autodesk Rastre Design pagrindinis langas** 

Rastrinę grafiką galima nesudėtingai redaguoti, t. y. išvalyti "šiukšles", trinti, iškirpti, įstatyti, kopijuoti ir pasukti pažymėtas rastro sritis, transformuoti skanuotą vaizdą, naikinant deformacijas ir paklaidas atsiradusias brėžinių braižymo, kopijavimo ir skanavimo metu. Nesudėtingai pagerinus grafikos kokybę ir panaikinus skanuoto brėžinio iškraipymus, programa leidžia visiškai paprastai pertvarkyti fragmentus arba visą rastrinį vaizdą į vektorinę formą ir pan. Firmoms, naudojančioms AutoCAD, programa Raster Design garantuoja korporacinio standarto palaikymą dirbant su skanuota technine dokumentacija, garantuoja įprastą aplinką ir įsisavinimo paprastumą, kadangi tos pačios redagavimo komandos taikomos tiek vektoriniams, tiek rastriniams elementams. Pusiauautomatinio ir automatinio vektorizavimo funkcijos suteikia vartotojui galimybę atlikti vektorizavimo darbus užsibrėžtu tikslumu ir greičiu. Rastro redagavimo ir tvarkymo funkcijos

• Skenuoto vaizdo kokybės pagerinimas, išimant šešėlius;

• Spalvotų vaizdų naudojimo standartizavimas, siekiant padidinti spalvų naudojimo vaizduose efektyvumą ir pažymėtos spalvos aiškumą;

• Standartinių AutoCAD'o komandų naudojimas rastrinių primityvų ir plotų

redagavime;

• Linijų, lankų, apskritimų öalinimas, naudojant greito öalinimo funkciją;

• Rastro elementų geometrijos iösaugojimas, juos perstumiant ar öalinant. Pritraukimas prie rastro:

• Pritraukimas prie rastrinių primityvų keliuose persidengiančiuose rastruose,

naudojant bet kokią komandą;

• Pritraukimas prie rastrinio objekto kraöto, susikirtimo, kampo, linijos pabaigos ar centrinio taöko.

# *1.6.2. DARBAS SU éEMĖLAPIAIS POPIERIAUS LAPUOSE*

Kartais gali reikti ranka braižytą brėžinį arba žemėlapį paversti AutoCAD brėžinio failu [1]. Tai galima atlikti trimis būdais:

- Trasuojant brėžinį ar žemėlapį;
- Perkopijuojant rankiniu būdu;
- Skenuojant.

Trasavimas koordinatine planšete yra lengviausias būdas įvesti ranka braižytą brėžinį į AutoCAD, tačiau trasuotą brėžinį paprastai dar reikia šiek tiek patikslinti ir pertvarkyti. Jei matmenų tikslumas nėra labai svarbus, trasavimas yra geriausias būdas įvesti turimus brėžinius į AutoCAD. Jis ypač pravartus brėžiniams turintiems netaisyklingų kreivių, tokių kaip topografinių žemėlapių kontūrinės linijos.

Perkopijavimas rankiniu būdu yra lanksčiausias būdas, nes nereikia planöetės ir paprastai po to brėžinio nebūtina tikslinti. Rankiniu būdu tiksliausiai atidedamos statmenos linijos, nes brėžinyje surašytus matmenis galima tiesiog įvesti AutoCAD. Didžiausias perkopijavimo rankiniu būdu trūkumas yra tas, kad jei brėžinio matmenys nėra išsamūs, kaskart reikia matuoti ranka braižyto brėžinio elementus ir perskaičiuoti juos pagal mastelį. Be to, sudėtinga tiksliai atsekti netaisyklingas kreives.

Skenavimas AutoCAD programoje suteikia keletą ypatingų galimybių, ypač jei yra pakankamai darbo atmintinės ir spartus standusis diskas. Tokiu atveju brėžinys nuskanuojamas, išsaugomas kompiutervie kaip grafinis failas, po to importuojamas į AutoCAD ir perbraižomas. Taip trasuotas brėžinys dar truputį padailinamas, bet dėl to, kad kopijuojamas vaizdas tiesiogiai matomas ekrane, galima dirbti tiksliau ir nereikės tiek taisymų, kiek būtų trasuojant koordinatine planöete. Baigus darbą skenuotą vaizdą galima paöalinti arba naudoti jį, kaip savo AutoCAD failo dalį. Skenuojant problemų gali kilti tik dėl brėžinio dydžio, nes daugelio stalinių skenerių lapo dydžio riba yra 26 cm x 37 cm.

Dar yra vektorizavimo programos, automatiökai verčiančios vaizdo failą vektoriniu atkarpų ir lankų failu. äios programos gali öiek tiek padėti, tačiau, norint patikslinti jų rezultatus, reikia gerokai daugiau darbo, negu likusiems čia minimiems būdams. Kaip ir trasavimas, skenavimas naudingiausias dirbant su brėžiniais, kuriuos sudėtinga perkopijuoti rankiniu būdu, tokiems, kaip sudėtingi topografiniai žemėlapiai, kuriuose linijų daugiau negu vertėtų trasuoti planšete, arba netechninei grafikai (įvairūs simboliai ir emblemos).

Skenuojant dokumentą į kompiuterį gaunamas rastrinio vaizdo failas. Skirtingai nuo AutoCAD failų, rastrinio vaizdo faile yra paveikslėlį sudaranti spalvų matrica. Vektoriniai failai, kokius kuria AutoCAD, susideda iš atkarpų, lankų, kreivių ir apskritimų. Šie formatai – rastrinis ir vektorinis – tokie skirtingi, kad sudėtinga tiksliai paversti vieną formatą kitu. Paprasčiau trasuoti rastrinį failą AutoCAD programoje negu bandyti surasti arba sukurti programą darančią tai.

Prastos kokybės atvaizdą gali būti sunku trasuoti, todėl jeigu numatoma panaudoti importuotą rastrą brėžinių trasavimui reikia:

• Skenuoti brėžini pilkų tonų arba spalvotų skenerių, arba skenerio programa paversti skenuojamą juodai baltą vaizdą

• Pieöimo arba skenerio programa panaikinti nepageidaujamus pilkus arba dėmėtus failo plotus prieö importuojant jį į AutoCAD programą

• Jei skenerio arba piešimo programa turi taškelių panaikinimo ("de-speckle" arba "de-spot") priemonę, ji panaudojama. Tai padeda išvalyti atvaizdą ir gerokai sumažinti rastrinio atvaizdo failo dydį.

• Skenavima reikia atlikti tinkama raiška  $(150 - 200$  dpi).

Rastriniai atvaizdai panašūs į išorines nuorodas, nes juos galima apkarpyti, kad brėžinyje būtų rodoma tik rastrinio atvaizdo dalis. "Nukirptos" rastrinio failo dalys nesaugomos atmintyje. Taip pat galima keisti rastrinio vaizdo mastelį, valdyti jo persiklojimą su kitais objektais, reguliuoti jo ryökumą, kontrastą ir intensyvumą.

### *1.6.3. DUOMENŲ SAUGOJIMAS IR SUSIEJIMAS SU GRAFIKA*

Iö AutoCAD galima prieiti prie iöorinės duomenų bazės pasitelkus duomenų bazių ryöių tvarkyklę (dbConnect Manager), leidžiančia skaityti ir tvarkyti duomenis išorinių duomenų bazių failuose [1]. Tai pat duomenų bazių tvarkyklė pasitelkiama susiejant brėžinio dalis su išorine duomenų baze. Kad brėžiniai būtų susieti su duomenų bazėmis, naudojama atviroji duomenų bazių sąsaja (Windows Open Database Connectivity, ODBC). ODBC – tai sąsają, leidžianti įvairioms programoms pasinaudoti skirtingų tipų duomenų bazėmis. Ji veikia, kaip vertėjas tarp programos, öiuo atveju AutoCAD, ir duomenų bazės failo, su kuriuo programa turi "susišnekėti".

Kad ODBC galėtų tokį vertimą vykdyti, turi būti idiegtos tvarkyklės, leidžiančios ODBC bendrauti su tam tikro tipo duomenų baze:

- Microsoft Access.
- dBaze.
- Microsoft Excel.
- Microsoft Fox Pro.
- Oracle.
- Paradox
- Microsoft SQL Server.
- Tekstiniai failai.
- Microsoft Visual Fox Pro.

Duomenų bazių tvarkyklė (dbConnect Manager) nekuria naujų duomenų bazių failų. Naudojami esami failai arba jie sukuriami nauji duomenų bazių programoje prieö pasitelkiant öią priemonę. Dirbant su tvarkykle reikia nustatyti duomenų sąryöio (Data Link) failą, nurodantį AutoCAD programai duomenų bazės failą, su kuriuo bus dirbama. Duomenų sąryöio failas yra tarsi komutatorius, jungiantis taikomąsias programas su duomenų bazių failais. Taikomoji programa gali būti bet kokia, kuriai reikalingas duomenų sąryöio su duomenų baze failas, nebūtinai AutoCAD. Galima turėti tiek duomenų sąryöio failų, kiek reikia taikomajai programai ir visais jais galima pasinaudoti iö AutoCAD duomenų bazių ryöių tvarkyklės (dbConnect Manager).

# *1.7. BENDROSIOS DALIES IäVADOS*

- 1. Bendrojoje dalyje iönagrinėta:
	- Žemėlapių atsiradimas ir raida.
	- Žemėlapių kūrimą lemiantys pagrindiniai veiksniai: bendrasis žemėlapio pobūdis,

ûemėlapio paskirtis, vartotojų kontingentas.

• Didelis dėmesys skirtas kompiuterinių technologijų vystimuisi.

• Žemėlapių realizacija GIS (geografinėse informacinėse sistemose): GIS

naudojami duomenų pateikimo modeliai, geometrinė aprašomoji informacija, topologinis žemėlapių perdengimas ir kt.

2. Bendrojoje dalyje didelis dėmesys skirtas esamų programų, naudojančių kartografinius duomenis analizei. Išnagrinėtos programos: sistemos "LAKIS" tiltų posistemės GIS posistemė, programa "AKIS" bei maršruto planuotojas "ROUTE 66 ROUTE 2004". Nors visos tos programos atlieka nemažai įvairių funkcijų, tačiau jos skirtos tvarkyti tik tiltų duomenis (tiltų posistemės GIS posistemė), maröruto ir padėties nustatymui, esamos eismo informacijos pateikimui, artimiausių maršrutui taškų atvaizdavimui (maršruto planuotojas "ROUTE 66 ROUTE 2004") ir pan. Daugiausia man reikalingų funkcijų atlieka sistema "AKIS". Tačiau, turint kelių projektavimo darbams naudojamą CAD programų paketą, neracionalu pirkti naują programą. Įmonėje yra ir specialistų dirbančių su AuotoCAD programa.Todėl sistemos kūrimui naudojama Programavimo kalba: AutoCAD 2002 programavimo kalba Autolisp.

3. Išanalizuotas AutoCAD programinės įrangos panaudojimas žemėlapių kūrimui: Autodesk MAP, Autodesk MapGuide, Autodesk Rastre Design.

4. Išanalizuotos AutoCAD galimybės paverčiant ranka braižytą ar skenuotą žemėlapį brėžinio failu ir duomenų saugojimas ir susiejimas su grafika.

### *2. TIRIAMOJI DALIS*

### *2.1. PROJEKTINĖ DALIS*

# *2.1.1. REIKALAVIMŲ PROJEKTUOJAMAI SISTEMAI SPECIFIKACIJA*

Kuriamo produkto savybės: neturint specialios programos kelių schemos apie atliekamus darbus braižomos rankiniu būdu. Naujas produktas pagreitins šių schemų braižymą. Programa turi formuoti, leisti peržiūrėti ekrane ir atspausdinti reikalingus žemėlapius. Pageidautini Microsoft Excel ir Access paketai.

Organizacijos apibūdinimas: VI "Utenos regiono keliai" – tai imonė, kurios pagrindinė veikla yra valstybinės reikšmės kelių, tiltų ir kelio statinių, kelio aplinkotvarkos, eismo reguliavimo priežiūra, valstybinės reikömės kelių taisymas, tiltų (viadukų) remontas, vietinių kelių, gatvių rekonstrukcija, rajoninės reikömės kelių, tiltų (viadukų) ir kelio statinių projektavimas. äalutinė veikla (mechanizmų nuoma, karjerų produkcijos realizacija, vietinės reikömės kelių projektų rengimas ir kita) sudaro labai nedidelį procentą jos veiklos.

Iönagrinėjus panaöaus tipo programinę įrangą programinės įrangos reikalavimai būtų:

- Aparatūrinė įranga: personalinis kompiuteris.
- Programinė įranga:
	- ! Programos greitis priklausys nuo turimos programinės įrangos.
	- ! Operacinė sistema: Windows 9x, NT, 2000, XP.
	- ! Programavimo kalba: AutoCAD 2002 programavimo kalba Autolisp [3].

! Grafinis vaizdas ekrane: beveik visų öiuolaikinių kompiuterių monitoriai puikiai tinka darbui su AutoCAD. Skiriamoji gega 1024x768 ar didesnė.

! Iövesties įrenginiai: bet kuris Windows operacinėje sistemoje dirbantis spausdintuvas tinka AutoCAD programai.

• Reikalavimai programinės įrangos palaikymui: konsultacijos pageidavimas iö specialisto dėl iökilusių neaiökumų.

• Pakartotinio panaudojimo reikalavimai: programa yra kuriama konkrečiai VĮ "Utenos regiono keliai", todėl pakartotiniam panaudojimui kituose regionuose netinka.

• Visos panaudotos taikomosios programos turi būti suderintos.

Reikalavimai vartotojo sąsajai:

• Lankstus vartotojo sąsajos keitimas pagal savo poreikius: vartotojas gali keisti įrankines, perkelti darbinius langus, atsidaryti kelis langus iö karto.

• Irankinių panaudojimas.

- Kelių sferai būdingų terminų panaudojimas.
- Pagalbos sistema orientuota į kontekstą.
- Ergonomiökas spalvų panaudojimas.
- Lengvas klaidų atöaukimas.
- Bendravimas su vartotoju dialogo forma.
- Greitas kreipimasis į dažnai naudojamas vietas.

### *2.1.2. DUOMENŲ STRUKTŪRA*

Meniu dalis sudarančių programų struktūra yra pateikta 3.1 pav.

Meniu failai yra suskirstyti į sekcijas, atitinkančias tam tikrus komandų rinkinius. Meniu sekcijos gali turėti ir submeniu. Meniu komandos randasi AutoLISP failuose Braižymas.lsp, Redagavimas.lsp, Įterpimas.lsp. Yra naudojamos ir standartinės AutoCAD komandos.

Komandų rinkinyje BENDRAS (2.1 pav. a) naudojamos AutoCAD komandos OPEN, DXFIN, QSAVE, SAVEAS, PRINT, MENU ACAD, QUIT.

Komandų rinkinyje VAIZDAS (2.1 pav. b) naudojamos AutoCAD komandos ZOOM 2X, ZOOM 0.5X, ZOOM E, LAYER, TOOLBAR.

 Komandų rinkinyje BRAIZYMAS (2.1 pav. c) naudojamos AutoCAD komandos imageattach, imageclip. Taip pat naudojamos originalios AutoLISP komandos:

• Komanda Braižau – naudojama kelių ir kitų kreivių braižymui. Komanda yra AutoLISP faile Braiûymas.lsp. Komandos dialogo struktūra apraöoma skyriuje *4.2 Sistemos vadovas*. Naudojamos AutoCAD komandos LAYER, COLOR, SET, PLINE, EXPLODE, REDRAW. Naudojamos Autolisp funkcijos:

Sąraöų formavimo funkcijos [4]:

" LIST – iš argumentų, kurie gali būti atomai ar reiškiniai sudaro sąrašą. Funkcijos sintaksė: *(LIST < reiökinys 1> ... <reiökinys 2>)*.

 $\blacksquare$  CAR – sąrašo pirmojo elemento nuskaitymas (x formavimas). Funkcijos sintaksė: *(CAR <sąraöas>).*

• CADR – sąrašo antrojo elemento nuskaitymas (y formavimas). Funkcijos sintaksė: *(CADR <sąraöas>*.

Primityvų rinkinių sudarymo, analizės ir keitimo finkcijos:

**ENTLAST** – priskiriamas paskutinės nubraižytos primityvos vardas. Daûniausia naudojama su funkcija COMMAND. Funkcijos sintaksė: *(ENTLAST).*

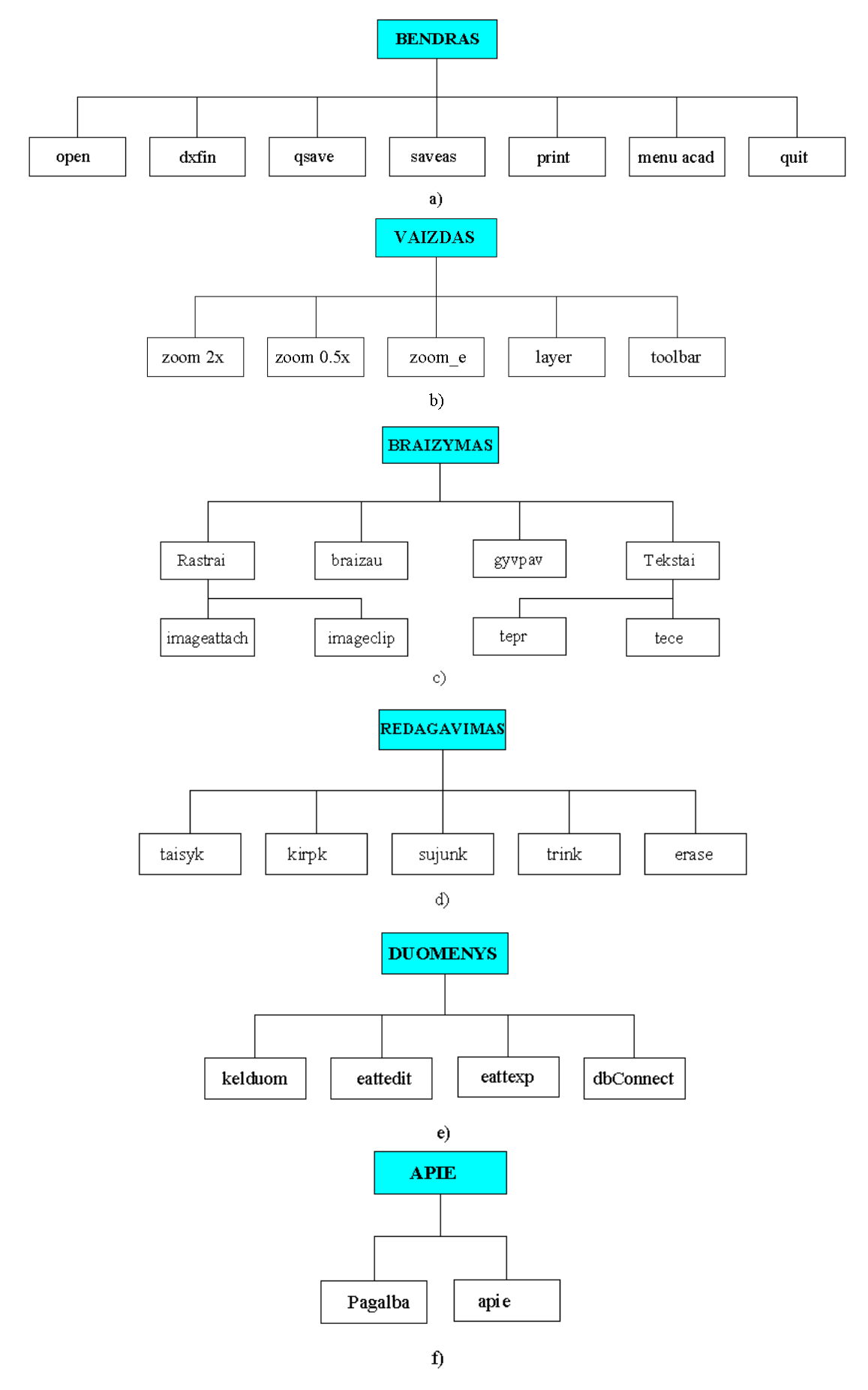

**2.1 pav. Meniu dalių programų struktūra** 

Duomenų įvedimo ir iövedimo funkcijos:

" GETPOINT – interaktyvus taško koordinačių įvedimas. Funkcijos sintaksė: *(setq kint(GETPOINT ì\n Nurodyk taökąî)).* Po tokio sakinio programa komandų eilutėje paraöys tekstą Nurodyk tašką, o manipuliatoriumi "Pelė" pažymėto taško koordinates priskirs dydžiui kint. äias koordinates galima įvesti ir klaviatūra įvedant x, y, z reikömes, atskirtas kableliu.

**EGETSTRING** – teksto iš vieno žodžio įvedimas. Funkcijos sintaksė: *(setq*) *kint(GETSTRING* "\*n Įvesk tekstq*")).

 $\blacksquare$  GETVAR – AutoCAD kintamųjų perdavimo į programą funkcija. Funkcijos sintaksė: *(setq kint(GETVAR "orthomode")).* 

**EXETVAR** – AutoCAD kintamųjų valdymo funkcija. Funkcijos sintaksė: *(SETVAR "cmdecho" 0)*. Naudojant öią funkciją, vykdant AutoLISP funkcijas, atliekamas praneöimų blokavimas, kuris pagreitina programos darbą.

**ERPRI** – spausdina ekrane tuščia eilute. Funkcijos sintaksė: *(TERPRI).* 

**•** PRINC  $-$  tylus išėjimas.

Programų organizavimo funkcijos:

 $\blacksquare$  WHILE – ciklo funkcija, kai ciklo ilgis lemiamas papildomų skaičiavimų arba sąlygų. Funkcijos sintaksė: *(WHILE <sąlyga> <kartojami reiökiniai>.* 

Kitos AutoLISP funkcijos:

! SETQ ñ skaičiavimo metu priskiria reikömes kintamiesiems ir konstantoms nuskaitant iö kitų programų sukurtų failų ar priskiria fiksuotai. Funkcijos sintaksė: *(SETQ vardas reikömė)* arba *(SETQ vardas sąraöas)*.

• Komanda Gyvpav – naudojama gyvenviečių pavadinimų įterpimui į brėžinį. Komanda yra AutoLISP faile Įterpimas.lsp. Komandos dialogo struktūra apraöoma skyriuje *4.2 Sistemos vadovas*. Naudojamos AutoCAD komandos LAYER, SET, OSNAP, INSERT. Naudojamos AutoLISP funkcijos: SETQ, GETPOINT, PRINC. äios funkcijos apraöytos nagrinėjant komandų rinkinio BRAIŽYMAS komandos Braižau funkcijas.

• Komanda Tepr – naudojama lygiuoto dešinėje teksto įterpimui į brėžinį. Komanda yra AutoLISP faile Tekstai.lsp. Komandos dialogo struktūra apraöoma skyriuje *4.2 Sistemos vadovas*. Naudojamos AutoCAD komandos: LAYER, SET, OSNAP. Naudojamos AutoLISP funkcijos TERPRI, SETQ, GETPOINT apraöytos nagrinėjant komandų rinkinio BRAIéYMAS komandos Braižau funkcijas. Kitos naudojamos AutoLISP funkcijos tai:

Duomenų įvedimo ir iövedimo funkcijos:

! GETSTRING T ñ teksto eilutės įvedimas. Funkcijos sintaksė: *(setq kint(GETSTRING T*"\*n Įvesk tekstą*")).

" GETDIST – nuotolio kaip realiojo skaičiaus arba atstumo tarp dviejų manipuliatoriumi pelė nurodomų taökų įvedimas. Funkcijos sintaksė: *(setq kint(GETDIST ì\n Įvesk atstumąî)).*

**EXECUTE FRENUCMD** – efektyvus duomenų įvedimas naudojant AutoCAD meniu galimybes. Funkcijos sintaksė: *(MENUCMD <kodas>).*

Kitos AutoLISP funkcijos:

**STRCAT** – sujungimo funkcija. Maksimalus konstantos dydis yra 132 simboliai. Naudojant öią funkciją öį apribojimą galima apeiti.

• Komanda Tece – naudojama centruoto teksto įterpimui į brėžinį. Komanda yra AutoLISP faile Tekstai.lsp. Komandos dialogo struktūra apraöoma skyriuje *4.2 Sistemos vadovas*. Naudojamos AutoCAD komandos: LAYER, SET, OSNAP. Naudojamos AutoLISP funkcijos TERPRI, SETQ, GETPOINT, GETSTRING T, GETDIST, MENUCMD, STRCAT.

Komandų rinkinyje REDAGAVIMAS (2.1 pav. d) naudojama AutoCAD komanda ERASE. Taip pat naudojamos originalios AutoLISP komandos: Taisyk, Kirpk, Sujunk, Trink.

• Komanda Taisyk – naudojama anksčiau nubrėžtų kreivių pratęsimui. Komanda yra AutoLISP faile Redagavimas.lsp. Komandos dialogo struktūra apraöoma skyriuje *4.2 Sistemos vadovas*. Naudojamos AutoCAD komandos: LAYER, SET, UNLOCK, OSNAP, END, COLOR, REDRAW. Naudojamos AutoLISP funkcijos TERPRI, SETQ, CAR, GETVAR, SETVAR, GETPOINT, CADR, LIST, ENTLAST. äios funkcijos apraöytos nagrinėjant komandų rinkinio BRAIŽYMAS komandos Braižau funkcijas. Kitos naudojamos funkcijos:

Sąraöų formavimo funkcijos:

! CDR ñ sąraöo be pirmojo elemento nuskaitymas. Funkcijos sintaksė: *(CDR <sąraöas>).*

Primityvų rinkinių sudarymo, analizės ir keitimo funkcijos:

 $\blacksquare$  ENTSEL – vienos primityvos vardo nustatymas (galima įvesti nurodantįjį tekstą). Funkcijos sintaksė: *(ENTSEL [<tekstinė konstanta>]).*

 $\blacksquare$  ENTGET – pateikiami primityvos parametrai iš GDB (grafinių duomenų bazės). Funkcijos sintaksė: *(ENDGET <primityvos vardas>)*.

 $\blacksquare$  ASSOC – nuskaito iš sudėtingo sąrašo elementą, kuriame yra paieškos elementas. Jei paieökos elemento sąraöe nėra, atsakoma *nill*.

Pavyzdžiui:

*(setq e (entget e)) ;; grupiu duomenu paemimas (setq n (cdr (assoc 8 e))) ;; grupe 8 - tai AutoCAD sluoksniu saraso kodas* 

• Komanda Kirpk – naudojama anksčiau nubrėžtų kreivių padalinimui. Komanda yra AutoLISP faile Redagavimas.lsp. Komandos dialogo struktūra apraöoma skyriuje *4.2 Sistemos*  *vadovas*. Naudojama AutoCAD komanda: break. Naudojamos AutoLISP funkcijos SETVAR, SETQ, GETVAR, WHILE, ENTSEL, PRINC. äios funkcijos apraöytos nagrinėjant komandų rinkinio BRAIŽYMAS komandos Braižau bei komandų rinkinio REDAGAVIMAS komandos Taisyk funkcijas.

• Komanda Sujunk – naudojama kelių kreivių (polilinijų) sujungimui. Komanda yra AutoLISP faile Redagavimas.lsp. Komandos dialogo struktūra apraöoma skyriuje *4.2 Sistemos vadovas*. Naudojamos AutoCAD komandos: CHAMFERA, CHAMFERB, CHAMFER. Naudojamos AutoLISP funkcijos SETQ, GETVAR, SETVAR, PRINC. äios funkcijos apraöytos nagrinėjant komandų rinkinio BRAIŽYMAS komandos Braižau bei komandų rinkinio REDAGAVIMAS komandos Taisyk funkcijas. Kitos funkcijos:

Duomenų įvedimo ir iövedimo funkcija:

**EXECTEM** PROMT – pateikia pranešimą komandų zonoje. Funkcijos sintaksė: *(PROMT*) *<praneöimas>).* 

• Komanda Trink – naudojama visu objektu pažymėtame sluoksnyje ištrynimui. Komanda yra AutoLISP faile Redagavimas.lsp. Komandos dialogo struktūra apraöoma skyriuje *4.2 Sistemos vadovas*. Naudojamos AutoCAD komandos UNDO, MARK, ERASE. Naudojamos AutoLISP funkcijos SETVAR, SETQ, ENTSEL, CDR, ASSOC, ENTGET, CAR, PROMPT, PRINC. Kitos naudojamos funkcijos:

Primityvų rinkinių sudarymo, analizės ir keitimo funkcija:

**EXECT** – labai įvairiapusiškas primityvų formavimo įrankis, nes filtras gali būti primityvų tipas, linijų tipas, örifto stilius, blokai, sluoksnio vardas, primityvų spalva. Funkcijos sintaksė: *(SSGET "x" <filtras kaip sąrašas>)*.

 Komandų rinkinyje DUOMENYS (2.1 pav. e) naudojamos AutoCAD komandos EATTEDIT, EATTEXP, dbCONNECT. Taip pat naudojama originali AutoLISP komanda Kelduom. Ji naudojama duomenų apie kelią įterpimui. Komanda yra AutoLISP faile Įterpimas.lsp. Komandos dialogo struktūra apraöoma skyriuje *4.2 Sistemos vadovas*. Naudojamos AutoCAD komandos LAYER, SET, OSNAP, NEAR, INSERT. Naudojamos AutoLISP funkcijos SETQ, GETPOINT, , PRINC. Kitos funkcijos:

Duomenų įvedimo ir iövedimo funkcijos:

**ETANGLE** – nurodytos tiesės polinkio kampo su x ašimi einamojoje koordinačių sistemoje įvedimas. Funkcijos sintaksė: *(setq kint(GETANGLE ì\n Nurodyk tiesės .* 

Duomenų pertvarkymų, tipų, analizės ir keitimo funkcijos:

**•** ANGTOS – kampą, išreikštą radianais, paverčia tekstine konstanta, kurios tipas priklauso nuo kodo. Funkcijos sintaksė: *(ANGTOS <kampas>[<kodas>[<tikslumas>]]*).

Manipuliatoriaus "Pelė" iškrentančio meniu komandų struktūra parodyta 2.2 pav. Čia panaudotos auköčiau nagrinėtos komandos.

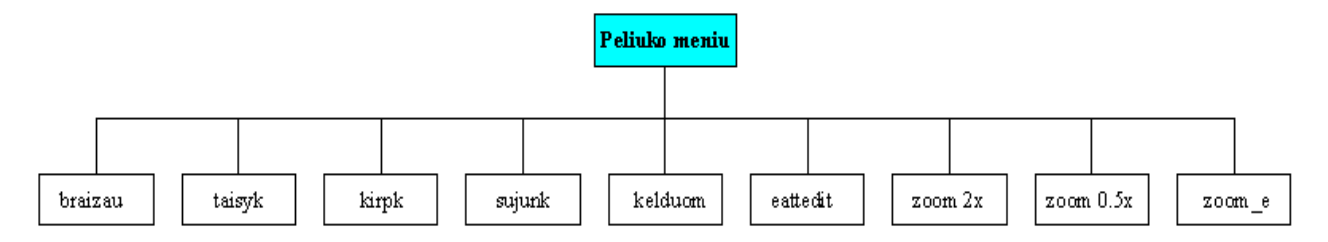

### **2.2 pav. Manipuliatoriaus Ñpelėì meniu programų struktūra**

### *2.1.3. PROJEKTUOJAMOS SISTEMOS ARCHITEKTŪRA*

Sistemos vartotojai buvo nustatyti naudojant panaudojimo atvejų (USE CASE) diagramą. äi diagrama pateikiama 2.3 pav.

Sistemoje iöskiriami tokie pagrindiniai moduliai:

- Kelių inventorizacinė sistema.
- Žemėlapių kūrimo sistema.
- Projektinės sąmatinės dokumentacijos sudarymo sistema.

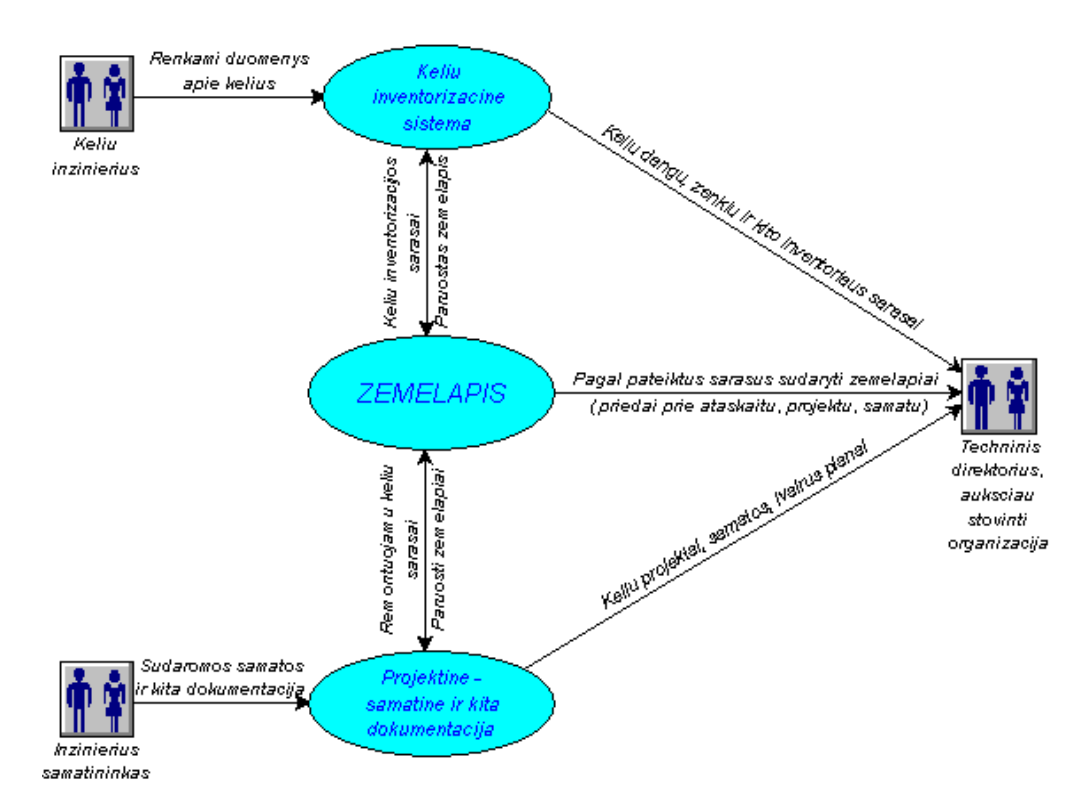

### **2.3 pav. Informacinės sistemos USE CASE diagrama**

Atliekant kelių inventorizaciją, surenkami ar patikslinami įvairūs duomenys apie juos: dangų tipai (žvyro, asfaltbetonio dangos), autobusų sustojimo aikštelių, kelio ženklų, vandens pralaidų ir kt. pastatymo vietos. Šie duomenys gali būti pateikti žemėlapiuose. Pavyzdžiui, žemėlapyje gali būti skirtingomis spalvomis nubrėžiami kelių ruožai su skirtingais dangų tipais, pateikiamos automobilių stovėjimo aikštelių išdėstymo vietos. Tokie žemėlapiai – schemos pateikiami kaip vaizdūs priedai prie ataskaitų.

Ruošiant sąmatinę dokumentaciją kelių remontui ir priežiūrai, aukščiau stovinti organizacija reikalauja prie dokumentacijos pateikti ir žemėlapius. Juose braižomi ne tik einamaisiais metais numatomi atlikti remonto darbų ruožai, bet ir ruožai, kuriuose remontas buvo atliktas ankstesniais metais. Tad reikia tokią informaciją kaupti.

### *2.1.4. VARTOTOJO SĄSAJA*

### • VIRäUTINIS MENIU.

**Bendras.** äiame meniu komandų rinkinyje galima atidaryti, iösaugoti, atspausdinti sukurtus žemėlapius (2.4 pav.).

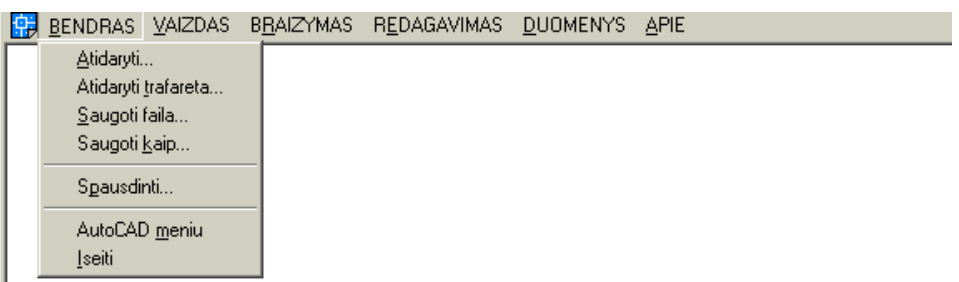

### **2.4 pav. Viröutinio meniu komandų rinkinys BENDRAS**

- **Atidaryti**  $(Crl+A)$  įkelti anksčiau sukurtą žemėlapį.
- **Atidaryti trafareta** *(Ctrl+T)* atidaryti paruoštą žemėlapio braižymui

öabloną.

- **Saugoti ...**  $(Ctrl + S)$  išsaugoti sukurta žemėlapi byloje.
- **Saugoti kaip...**  $(Ctrl+K)$  išsaugoti sukurtą žemėlapį nauju vardu.
- **Spausdinti**  $(Ctrl+P)$  spausdinti sukurtus žemėlapius.
- **AutoCAD menu**  $(Ctrl+M)$  pereiti į standartinį AutoCAD meniu.
- **• Išeiti**  $(Ctrl+I)$  darbo pabaiga.

Vaizdas. Šiame meniu komandų rinkinyje galima didinti, mažinti vaizdą, sutalpinti jį ekrane, dirbti su sluoksniais (2.5 pav.).

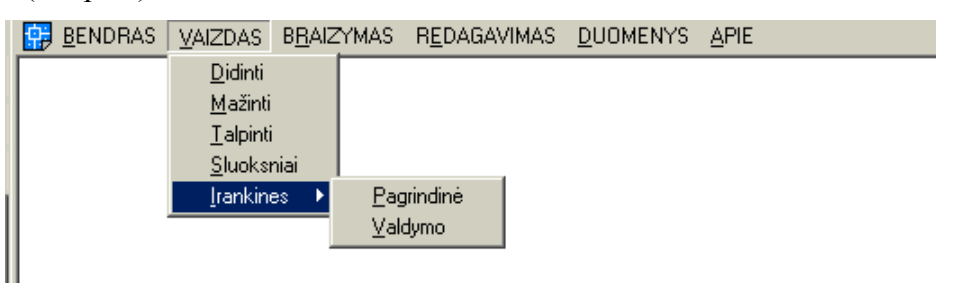

- **2.5 pav. Viröutinio meniu komandų rinkinys VAIZDAS**
- **Didinti**  $(Ctrl+D)$  didina vaizdą.
- **Mažinti** *(Ctrl+M)* mažina vaizda.
- **Talpinti**  $(Ctrl+T)$  daro matoma visa žemėlapį.
- **Sluoksniai**  $(Ctrl + S)$  pateikia žemėlapio sluoksnių sąrašą.
- **• Įrankinės**  $(Ctrl+I)$  įrankių juostų iškvietimas
	- o **Pagrindinė** *(Ctrl+P)* skirta braižymui ir redagavimui.
	- o **Valdymo** *(Ctrl+V)* ñ skirta ûemėlapio perûiūrai, iösaugojimui,

atspausdinimui, sluoksnių valdymui.

Braizymas. Šiame meniu komandų rinkinyje galima įterpti rastrinį vaizdą, apkarpyti jį, braižyti kelių ruožus, įterpti gyvenviečių pavadinimus, įvairius tekstus, reikalingus schemų pavadinimas įvesti (2.6 pav.).

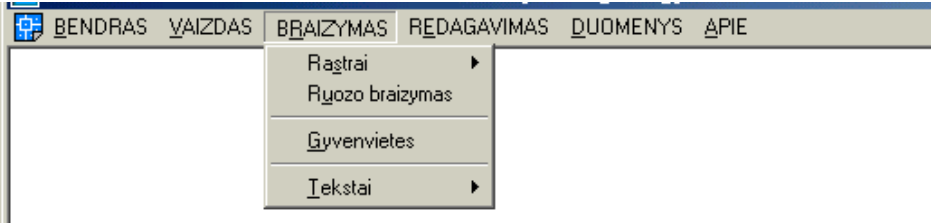

### **2.6 pav. Viröutinio meniu komandų rinkinys BRAIéYMAS**

- **Rastrai**  $(Ctrl + S)$  pradėti darbą su rastriniais vaizdais.
	- o **Įkėlimas** ñ įkelti rastrinį vaizdą.
	- o **Apkarpymas** rastrinio vaizdo apkarpymas.
- **Ruožo braižymas**  $(Ctrl+U)$  kelio, rajono ribos ir pan. braižymas.
- **• Gyvenvietės**  $(Ctrl + G)$  gyvenvietės pavadinimo įterpimas.
- **Tekstai**  $(Ctrl+T)$  tekstų įterpimas.
	- o **Lygiuotas deöinėje** ñ lygiuoto deöinėje centro įterpimas.
	- o **Centruotas** centruoto teksto įterpimas.

Redagavimas. Šiame meniu komandų rinkinyje galima nubrėžti naujas kreives, sukarpyti esamas kreives, kelias kreives sujungti į vieną, taip pat iötrinti pavienius objektus ir, jei reikia, visus sluoksnio objektus (2.7 pav.).

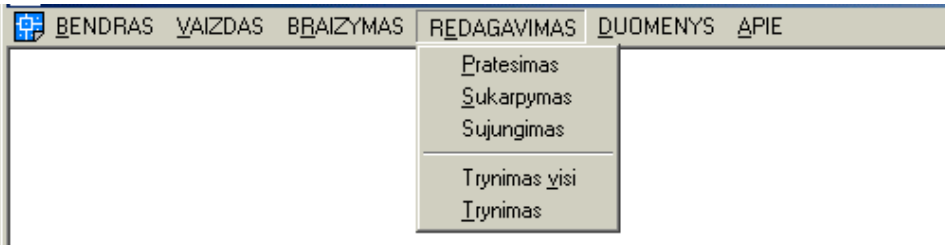

### **2.7 pav. Viröutinio meniu komandų rinkinys REDAGAVIMAS**

- **Prate** $\bf{s}$  **imas**  $(\text{Ctrl} + P)$  naujų kelių brėžimas arba esamų pratęsimas.
- **Example 1.5** Sukarpymas  $(Ctrl + S)$  esamų kelių padalinimas ruožais..
- **Sujungimas**  $(Ctrl+J)$  kelių ruožų sujungimas į vieną.
- **Trynimas visi**  $(Ctrl + V)$  visų pasirinkto sluoksnio objektų trynimas.
- **Trynimas**  $(Ctrl+T)$  pasirinkty objekty trynimas.

**Duomenys.** äiame meniu komandų rinkinyje galima įterpti kelių ar kitų objektų duomenis, juos redaguoti, eksportuoti pasirinktu formatu (2.8 pav.).

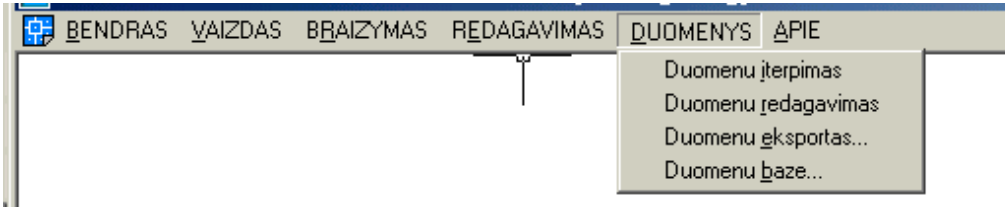

# **2.8 pav. Viröutinio meniu komandų rinkinys DUOMENYS**

**• Duomenų įterpimas**  $(Ctrl+I)$  – pavienių duomenų apie kelius ar kitus objektus įterpimas.

**• Duomenų redagavimas**  $(Ctrl + R)$  – pavienių kelio ar kitų objektų duomenų

redagavimas.

**• Duomenų eksportas**  $(Ctrl+E)$  – pasirinktų duomenų apie kelią ar kitą objektą importas norimu duomenų formatu.

**• Duomenu bazė**  $(\text{Ctrl} + B)$  – duomenu įterpimas iš esamos duomenų bazės.

**Apie** – vartotojo pagalba (2.9 pav.).

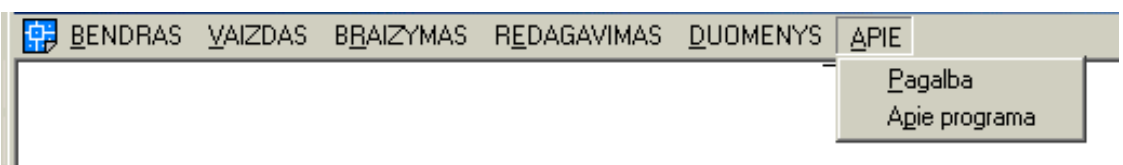

# **2.9 pav. Viröutinio meniu komandų rinkinys APIE**

- **Pagalba**  $(Ctrl+ )$  paleidžia pagalbos posistemę.
- **• Apie** iššaukia "Apie" dialogą.
- IRANKINĖS.

**Pagrindinė** – tai įrankinė, skirta kreivių braižymui, jų redagavimui, kelių duomenų įterpimui, eksportui bei duomenų įterpimui iö duomenų bazes.

- $\blacksquare$  brėžti liniją.
- $\blacksquare$  pratęsti kreivę.
- $\begin{bmatrix} -\frac{1}{2} \\ -\frac{1}{2} \end{bmatrix}$  padalinti kreivę.
- $\begin{vmatrix} \frac{1}{3} \\ \frac{1}{3} \end{vmatrix}$  sujungti kreives.
- **.**  $\Box$  kelių duomenų įterpimas
- $\mathbf{B}$  kelių duomenų redagavimas.
- $\blacksquare$  kelių duomenų eksportas pasirinktu formatu
- $\boxed{\equiv}$  ryšys su išorine duomenų baze.
- $\boxed{1}$  centruoto teksto įterpimas.
- ! lygiuoto deöinėje pusėje teksto įterpimas.

Valdymo - tai rankinė, apimanti meniu punktus BENDRAS ir VAIZDAS.

- **2** anksčiau sukurto žemėlapio įkėlimas.
- **. Sukurto žemėlapio išsaugojimas.**
- **E** sukurto žemėlapio atspausdinimas.
- ! perėjimas į standartinį AutoCAD meniu.
- **1** darbo pabaiga.
- $\bigoplus$  vaizdo didinimas.
- $\Theta$  vaizdo mažinimas.
- $\bigoplus$  viso žemėlapio vaizdo patalpinimas ekrane.
- $\sum$  žemėlapio brėžinio sluoksnių sarašo atidarymas.
- IŠKRENTANTIS MANIPULIATORIAUS "PELĖ" MENIU.

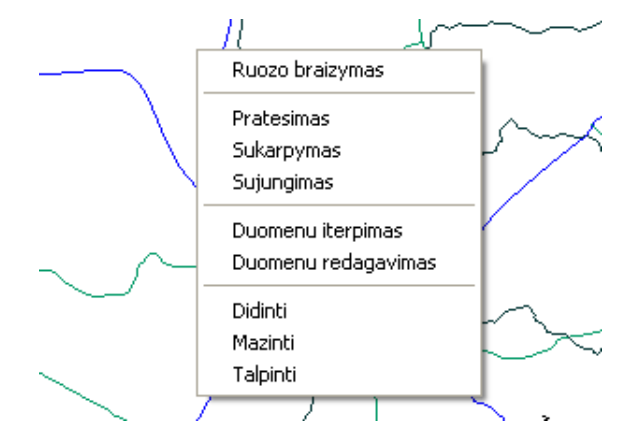

### **2.10 pav. Iökrentantis manipuliatoriaus Ñpelėì meniu**

Dažniausiai naudojamas komandas galima pakartoti spragtelėjus dešinį manipuliatoriaus "pelė" klaviöą (2.10 pav.). Atsiranda iökrentantis meniu, kuriame galima pasirinkti öias komandas:

- " Meniu BRAIŽYTI komanda ruožui braižyti.
- **E.** Meniu REDAGUOTI komandos: ruožo pratęsimas, kreivės dalijimas į kelis

ruožus, kelių kreivių sujungimas.

! Meniu DUOMENYS komandos: duomenų įterpimas ir jų redagavimas.

Meniu VAIZDAS komandos: didinti vaizdą, mažinti vaizdą, viso žemėlapio

rodymas ekrane.

### • ATRIBUTŲ EKSPORTO MEISTRAS (Attribute Extaction Wizard)

Tai meistras, kurio pagalba esamo žemėlapio duomenys eksportuojami pasirinktu formatu. Duomenų eksportas atliekamas pasirinkus meniu punktą Duomenys → Duomenų eksportas...:

1. Pasirodo surenkamų duomenų brėžinio parinkimo (Atribute Extraction – Select Drawing) dialogo langas (2.11 pav.).

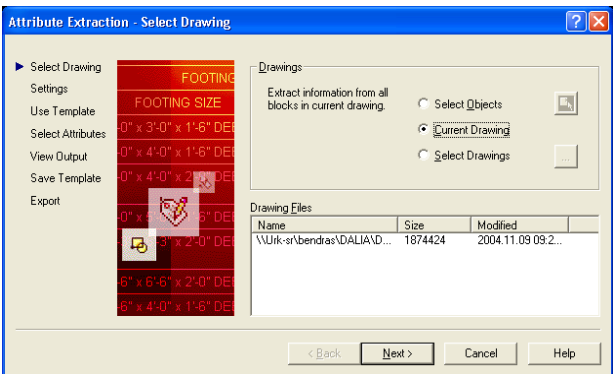

### **2.11 pav. Surenkamų duomenų brėûinio parinkimo dialogo langas**

Šiame dialogo lange nurodau, kad duomenys bus renkami iš esamo brėžinio. Taip pat greta esamojo galima nurodyti kitus brėžinius. Pasirinktų brėžinių failų pavadinimai pateikiami dialogo lango apačioje esančiame sąraöe.

2. Spragtelėjus kito veiksmo (Next) mygtuką, pasirodo atributų surinkimo nuostatų (Atribute Extraction – Settings) dialogo langas. Jame galima pasirinkti, ar imti atributinius duomenis iš išorinių nuorodų (Xrefs) ir įdėtinių blokų (Nested bloks).

3. Vėl spragtelėjus kito veiksmo (Next) mygtuką, pasirodo atributų surinkimo vartotojo öablono (Atribute Extraction – User Templante) dialogo langas. Šis dialogo langas leidžia importuoti pasirinktis iö iöorinio failo. Atliekant duomenų eksportą pirmą kartą dar nėra iösaugota jokių pasirinkčių, bet kitame atributų surinkimo meistro lange yra galimybė iösaugoti pasirinktas pasirinktis kaip öabloną.

4. Dar kartą spragtelėjus kito veiksmo (Next) mygtuką, pasirodo atributų surinkimui parenkamų atributų (Attribute Extraction – Select Attributes) dialogo langas (2.12 pav.).

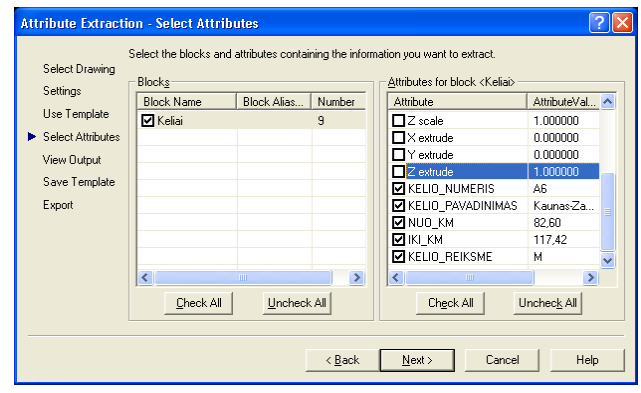

### **2.12 pav. Atributų surinkimui parenkamų atributų dialogo langas**

Čia nurodomi visi blokai, turintys atributų (kairysis dialogo langas), taip pat konkretūs atributai, kuriuos galima surinkti (deöinysis dialogo langas).

5. Spragtelėjus kito veiksmo (Next) mygtuką, pasirodo atributų surinkimo iövesties perûiūros (Attribute Extraction  $-$  View Output) dialogo langas, rodantis ankstesniame dialogo lange pasirinktų atributų duomenų iöklotinę (2.13 pav.). Spragtelėjus vaizdo keitimo (Alternative View) mygtuką, galima sukeisti iöklotinės stulpelius ir eilutes.

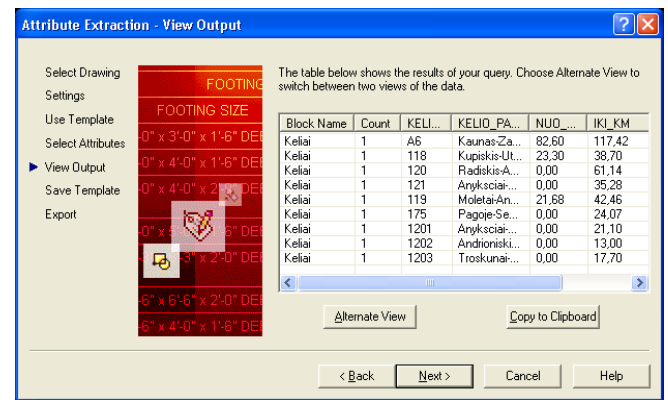

### **2.13 pav. Atributų surinkimo iövesties perûiūros dialogo langas**

6. Spragtelėjus kito veiksmo (Next) mygtuką, pasirodo atributų öablono iösaugojimo (Attribute Extraction – Save Template) dialogo langas, kuriame galima išsaugoti šabloną vėlesniam iškvietimui. Spragtelėjus iösaugojimo mygtuką (Save Template...) atsivėrusiame dialoginiame lange öablonui suteikiamas vardas ir jis iösaugomas pasirinktame kataloge (3.14 pav.).

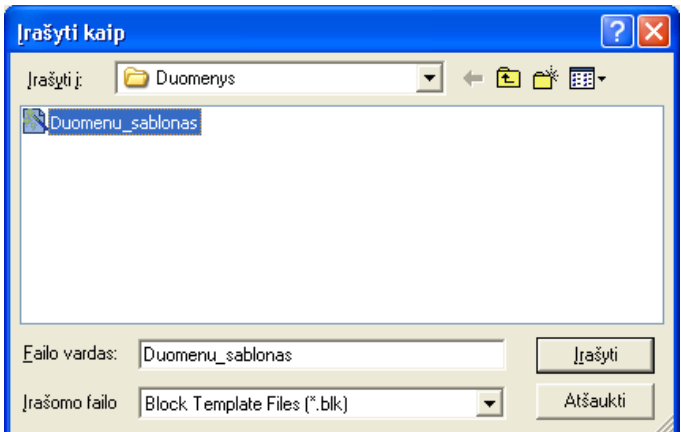

### **2.14 pav. Atributų surinkimo öablono iösaugojimo langas**

7. Spragtelėjus kito veiksmo (Next) mygtuką, pasirodo surinktų atributų eksporto (Attribute Extraction – Export) dialogo langas, kuriame, spragtelėjus išskleidžiamą failo tipų (File Type) sąrašą, pasirenkamas failo tipas ir įraöomas arba pasirenkamas jo pavadinimas (3.15 pav.).

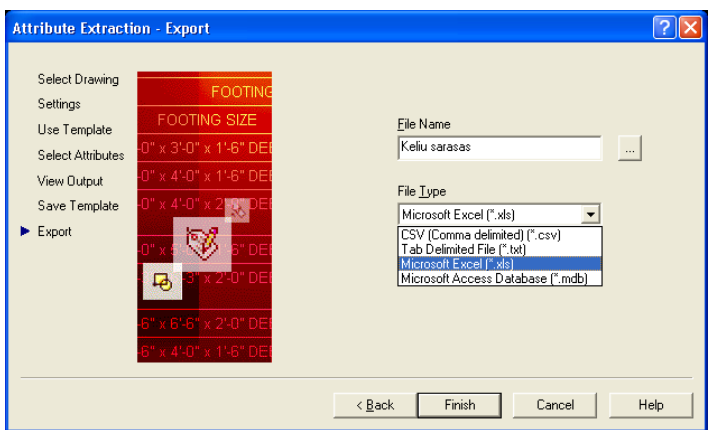

# **2.15 pav. Atributų eksporto dialoginis langas**  *2.1.5. TESTAVIMO MEDéIAGA*

Kuriamos sistemos testavimo planas:

- Pavienių objektų testavimas.
- Integruotos sistemos testavimas.
- Vartotojo sasajos testavimas.

Pavienių modulių testavimas: testuojamos atskiros integruotų komponentų grupės, t.y. moduliai. Nuodugnus testavimas buvo atliktas kiekvienai moduliui-funkcijai atskirai. Visų komandų funkciniai apraöymai pateikti skyriuje *2.2.2. Sistemos vadovas*. Klaidų tekstai:

• Pasirinkus meniu komandą *Ruožo braižymas* ir Nenurodžius linijos pradžios taško komandinėje eilutėje atsiranda klaidos pranešimas: *Nurodykite linijos pradžią!* 

• Pasirinkus meniu komandą *Gyvenvietės* ir nenurodžius gyvenvietės įterpimo vietos, komandinėje eilutėje atsiranda klaidos praneöimas: *Nenurodyta duomenų įterpimo vieta!* 

• Pasirinkus meniu komandą *Pratęsimas* ir nepažymėjus jokio objekto komandinėje eilutėje atsiranda klaidos pranešimas: Objektas nepažymėtas!

• Pasirinkus meniu komandą *Sukarpymas* ir nepažymėjus kerpamos linijos, komandinėje eilutėje atsiranda klaidos pranešimas: *Ruožas nepažymėtas!* 

• Pasirinkus meniu komandą *Sujungimas* ir nepažymėjus jungiamų ruožų, komandinėje eilutėje atsiranda klaidos pranešimas: *Nepažymėti jungiami ruožai!* 

• Pasirinkus visų sluoksnyje esančių objektų trynimui naudojamą meniu komandą *Trynimas* ir nepaûymėjus jokio objekto, komandinėje eilutėje atsiranda klaidos praneöimas: *Joks objektas nepaûymėtas!* 

Pilnai integruotos sistemos testavimas: testuojama pilnai integruota sistema. Testo metu braižomi ûemėlapiai, tikrinamos jų iösaugojimo, modifikavimo galimybės. Testuojant vartotojo sąsaja nuosekliai einama per visus komponentus.

Vieöas testavimas: testavimas atliekamas sistemos vartotojų, su realiais duomenimis, realioje aplinkoje. Vartotojai pateikia ataskaitas apie surastas klaidas, bei vartotojo sąsajos pataisymus.

Sistemos patikimumui įvertinti naudojamas rodiklis POFOD (*Probability of failure on demand*): nesėkmingo bandymo pasinaudoti sistema tikimybė, t.y. tikimybė, kad bandant pasinaudoti sistema, įvyks klaida. Sistemos POFOD lygis 0,0005. Tai reiökia, kad vienas iö dviejų tūkstančių bandymų pasinaudoti sistema gali būti nesėkmingas. Projektuojamos programos klaidos turi būti paöalintos projektavimo ir testavimo metu, tačiau lieka operacinės sistemos sutrikimų ir kitų faktorių tikimybė.

### *2.2. VARTOTOJO DOKUMENTACIJA*

## *2.2.1. SISTEMOS FUNKCINIS APRAäYMAS*

Sistema yra skirta kelių schemoms braižyti naudojant rastrinį vaizdą. Ji leidžia naudojantis AutoCAD priemonėmis nubraižyti pasirinkto rajono ar viso regiono kelių žemėlapį, įterpti duomenis apie kelius ir kitus objektus iš duomenų bazės. Taip pat yra galimybė surinkti brėžinyje esančią informaciją ir pateikti ją pasirinktu formatu..

Pagrindinės sistemos galimybės:

- Galimybė įterpti rastrinį vaizdą.
- Galimybė apkarpyti rastrinį vaizdą, keisti jo mastelį.
- Galimybė braižyti kelius, upes, įterpti kitus objektus: gyvenvietes, tiltus ir t.t.
- Galimybė redaguoti objektus: braižyti naujus kelius, juos prijungti prie esamų, dalinti kelius į atskiras dalis ir pan.
	- Galimybė įterpti informaciją apie kelius, tiltus ir kitus objektus blokų pagalba.
- Galimybė įterpti informaciją apie kelius, tiltus ir kitus objektus iö Access duomenų bazės.
	- Galimybė redaguoti įvestą informaciją.
	- Galimybė surinkti brėžinyje esančių objektų informacija ir išsaugoti ja norimu

formatu.

• Galimybė atspausdinti žemėlapi A4 ir A3 popieriaus lapuose.

### *2.2.2. SISTEMOS VADOVAS*

Programa yra skirta žemėlapio braižymui naudojantis įterptu rastriniu vaizdu. Nubraižius reikalingus objektus, rastrinį vaizdą galima palikti kaip brėžinio foną arba pašalinti iš brėžinio.

Pradiniai duomenų failai atidaromi pasirinkus viröutinio meniu komandų rinkinio BENDRAS komanda *Atidaryti trafareta*<sub>1</sub>... Atidaromas visai naujas brėžinys su reikalingais darbui sluoksniais. Pasirinkus viröutinio meniu komandų rinkinio BENDRAS komandą *Atidaryti*..., galima atidaryti anksčiau sukurtą žemėlapi.

Detaliai meniu yra aprašytas Projektinės dalies skyrelyje 3.4 "Vartotojo sasaja".

### $\check{Z}$ *emėlapio braižymas*

Žemėlapio braižymui yra skirtas viršutinio meniu komandu rinkinys BRAIŽYMAS, susidedantis iö kelių dalių:

• *Rastrai* – komandų rinkinys skirtas rastrinio vaizdo įterpimui ir apkarpymui. Pasirinkus öio komandų rinkinio komandą *Įkėlimas*, atsiranda dialoginis langas, kuriame pasirenkamas reikalingas rastrinio vaizdo failas.

• Atlikus rastrinio vaizdo įkėlimą ir apkarpymą, pasirinkus meniu komandą *Ruoûo* 

*braižymas* (įrankinės Pagrindinė mygtukas (; ), komandinėje eilutėje atsiranda prašymas įvesti sluoksnio, kuriame braižysiu pavadinimą:

*Iveskite sluoksnio pavadinima <MAGK, KRAK, RAJK, RIBA ar HHH>:* 

 $Čia: MAGK – magistralinių kelių sluoksnis.$ 

KRAK – krašto kelių sluoksnis.

RAJK – rajoninių kelių sluoksnis.

 $RIBA - rajono ribos sluoksnis.$ 

 $HHH - upių sluoksnis.$ 

Linija bus braižoma nurodytame sluoksnyje, nurodant linijos pradžią ir tarpinius taškus:

*Linijos pradžia?*:

*Kitas taökas ? :* 

Neįvedus sluoksnio pavadinimo komandinėje eilutėje atsiranda klaidos praneöimas:

*Nenurodytas sluoksnis!* 

Nenurodžius linijos pradžios taško komandinėje eilutėje atsiranda klaidos pranešimas:

 $Nurodykite linijos pradžia!$ 

• Naudojant komandą *Gyvenvietės*, įterpiami gyvenviečių pavadinimai. Pirmiausia atsiranda praöymas nurodyti duomenų įterpimo vietą:

*Nurodykite duomenu iterpimo vieta:* 

Spragtelėjus norimoje vietoje, pareikalaujama įvesti gyvenvietės pavadinimą:

*Iveskite gyvenvietes pavadinima <->:* 

Nenurodžius gyvenvietės įterpimo vietos, komandinėje eilutėje atsiranda klaidos pranešimas:

*Nenurodyta duomenu iterpimo vieta!* 

• Nubraižius žemėlapį galima įterpti įvairius tekstus. Tam naudojamas meniu komanda *Tekstai.* Tekstai gali būti centruoti ir lygiuoti deöinėje pusėje. Tam skirtos atskiros meniu komandos. Pasirinkus meniu komandą *Lygiuotas dešinėje* (įrankinės Pagrindinė mygtukas <sup>[D4</sup>] komandinėje eilutėje atsiranda sekantys nurodymai:

*Teksto pradžios taškas ? :* - pasirenkamas teksto pradžios taškas.

*Teksto aukötis ? :* - nurodomas teksto aukötis. *Raöymo kryptis <0> ? :* - nurodomas teksto raöymo krypties kampas. *Įveskite teksto eilutę :* - įraöomas reikalingas tekstas.

Pasirinkus meniu komandą Centruotas (įrankinės Pagrindinė mygtukas  $\Box$ ) komandinėje eilutėje atsiranda sekantys nurodymai:

*Teksto centro taskas* ? – nurodomas reikalingas taškas. *Ar tinka 2 teksto aukötis ? ñ* jei netinka įraöomas kitas teksto aukötis. *Rašymo kryptis*  $\langle 0 \rangle$  ? – nurodomas teksto rašymo krypties taškas. *<i>Įveskite teksto eilutę*: – įvedamas tekstas.

#### *éemėlapio redagavimas*

Nubraižytą žemėlapį dažnai tenka redaguoti. Tam skirtas viršutinio meniu komandų rinkinys REDAGAVIMAS. Nubraižytus kelius galima pratęsti, padalinti į kelis ruožus, kelis ruožus apjungti į vieną. Redagavimui skirtas meniu komandų rinkinys susideda:

• Pasirinkus meniu komandą *Pratęsimas* (įrankinės Pagrindinė mygtukas ), komandinėje eilutėje atsiranda prašymas pažymėti objektą:

*Pazymekite objekta:* 

Pažymimas bet koks objektas sluoksnyje, kuriame norime braižyti.

*Linijos pradžia ? :* - pažymimas kreivės pradžios taškas.

*Kitas taökas ? :* - paûymimas sekantis kreivės taökas.

Nepažymėjus jokio objekto komandinėje eilutėje atsiranda klaidos pranešimas:

*Objektas nepazymetas!* 

• Pasirinkus meniu komandą *Sukarpymas* (įrankinės Pagrindinė mygtukas ), galima esamą kelią padalinti į ruožus. Komandinėje eilutėje atsiranda nurodymai:

*Pazymekite kerpama linija:* - pažymimas kelias, kurį norima dalinti į ruožus.

Pazymekite kirpimo vieta: - pažymima dalinimo vieta.

Nepažymėjus kerpamos linijos, komandinėje eilutėje atsiranda klaidos pranešimas:

*Ruozas nepazymetas!* 

• Pasirinkus meniu komandą *Sujungimas* (įrankinės Pagrindinė mygtukas ), galima sujungti du ruožus į vieną. Komandinėje eilutėje atsiradus nurodymui *Pazymekite jungiamas linijas:* pažymėti ruožai sujungiami į vieną.

Nepažymėjus jungiamų ruožų, komandinėje eilutėje atsiranda klaidos pranešimas:

*Nepazymeti jungiami ruoûai!* 

• Visų sluoksnyje esančių objektų trynimui naudojama meniu komanda *Trynimas Visi*. Komandinėje eilutėje atsiranda nurodymas:

Pažymėjus bet kokį objekta trinamame sluoksnyje, ištrinami visi to sluoksnio objektai.

Nepažymėjus jokio objekto, komandinėje eilutėje atsiranda klaidos pranešimas:

*Joks objektas nepazymetas!* 

• Vieno objekto trynimui naudojama meniu komanda *Trynimas*. Tai standartinė AutoCAD komanda.

#### *Darbas su duomenimis*

Nubraižius žemėlapį, galima įterpti duomenis su informacija apie objektus (kelius, tiltus ir pan.), juos surinkti ir pateikti norimu formatu. Duomenis galima įterpti naudojant blokus arba esamą duomenų bazę. Tam skirtas viröutinio meniu komandų rinkinys DUOMENYS:

• Pavienių duomenų įterpimui naudojama meniu komanda *Duomenų įterpimas* (įrankinės Pagrindinė mygtukas ). Pasirinkus öią meniu komandą, komandinėje eilutėje atsiranda sekantys nurodymai:

*Nurodykite duomenu iterpimo vieta:* - spragtelėdama duomenų įterpimo vietoje.

*Nurodykite uzraso krypti:* - nurodoma uûraöo raöymo kryptis.

Toliau atliekamas duomenų įterpimas:

*Iveskite kelio numeri: <111, 1111, A1>:* - ivedamas kelio numeris, kuris gali būti triženklis arba keturženklis skaičius bei skaičius su raide A.

*Iveskite kelio pavadinima: <->:* - įvedamas kelio pavadinimas.

*Iveskite kelio pradzia:* <0,00>: - *ivedamas kelio pradžios kilometras.* 

*Iveskite kelio pabaiga: <0,00>:* - įvedamas kelio pabaigos kilometras.

*Iveskite kelio reiksme: <Magistralinis-M, Krasto-K, Rajoninis-R>:* - įvedama kelio reikömė (M, K arba R).

• Įvestų duomenų redagavimui skirta meniu komanda *Duomenų redagavimas*.

Pasirinkus šią komandą (įrankinės Pagrindinė mygtukas  $\mathbb{E}$ ) ir pažymėjus norimus redaguoti duomenis atidaromas atributų redagavimo langas.

• Įvedus duomenis apie kelius, juos galima surinkti ir eksportuoti norimu formatu. Tam skirta viröutinio meniu komanda *Duomenų eksportas.* Pasirinkus öią meniu komandą (įrankinės Pagrindinė mygtukas  $\Box$ ), atidaromas atributų surinkimo meistras (Attribute Extaction Wizard). Jis detaliau aprašytas Projektinės dalies skyriuje 3.4 "Vartotojo sasaja".

• Duomenis įterpti galima ir iö iöorinės duomenų bazės. Tam skirta viröutinio meniu komanda Duomenų Bazė. Pasirinkus šį meniu punktą (įrankinės Pagrindinė mygtukas  $\boxed{=}$ ), objektų susiejimui su iöorine duomenų baze pasitelkiama duomenų bazių ryöių tvarkyklė (*dbConnect Manager*).

### *2.2.3. SISTEMOS INSTALIAVIMO DOKUMENTAS*

Kad programa sėkmingai veiktų pirmiausia turi būti visi reikalingi LSP ir DCL failai ir pagrindinis meniu failas *Zemelapis.mnu*. Taip pat reikalingi *Sablonas.dwt*, Keliai.dwg, *Gyvenvietės.dwg*. Be to būtina nurodyti katalogo, kuriame yra visi darbui reikalingi failai, kelią.

Programą galima paleisti keliais būdais:

• Iš AutoCAD komandinės eilutės (*Command Line*), užrašius komandą *MENU*. Atsiradusiame dialoginiame lange iörenkamas failas *Zemelapis.mnu*. AutoCAD įsimena paskutinio naudoto meniu failo vardą, todėl iš naujo jį paleidus, užkraunamas paskutinis naudotas meniu, t.y. Zemelapis.

• AutoCAD viröutinio meniu komandų rinkinyje *Tools* pasirinkus komandų rinkinio

*Customize* komandą *Menus*. Atsivėrusiame dialoginiame lange (*Menu Customization*), iöjungus (*Unload*) *Acad* meniu, *Browse* klaviöo pagalba surandamas ir paleidûiamas (*Load*) failas *Zemelapis.mnu*.

Baigus darbą su programa, iö jos iöeinama naudojant viröutinio meniu komandų rinkinio BENDRAS komanda *AutoCAD* menu. Norint visiškai išeiti iš sistemos naudojama to paties komandų rinkinio komanda *Iseiti*.

Programos sisteminiai reikalavimai:

- Intel® Pentium® II 450 MHz PC bazėje arba AMD K6-II 450 MHz PC bazėje.
- $\bullet$  128 MB RAM.
- 200 MB laisvos vietos diske.
- VGA vaizduoklis 1024x768x64K
- Manipuliatorius "pelė" arba kitas braižymo įrankis.
- CD-ROM įrenginys.

• Microsoft Windows 2000 Professional, Windows 98, Windows Millennium Edition, arba Windows NT 4.0 (SP5 arba vėlesnė) operacinė sistema.

### *2.3. PRODUKTO KOKYBĖS ĮVERTINIMAS*

Programos veikimas patikrintas VI "Utenos regiono keliai". Įterpus rastrinį vaizdą, nubraižytas Anyköčių rajono kelių ûemėlapis, kuriame įterpti duomenys apie kelius (1 priedas). Vėliau öie duomenys atributų eksporto meistro pagalba surinkti ir pateikti Excel lentelėje (2priedas). Kitame Anyköčių rajono ûemėlapyje iö duomenų bazės įterpti ir atvaizduoti duomenys apie Anyköčių kelių tarnybos prižiūrimus tiltus (3 priedas). Taip pat nubraižyta tos pačios kelių tarnybos prižiūrimų kelių schema, pavaizduojant skirtingų tipų kelių dangas skirtingomis spalvomis (4 priedas). Šie žemėlapiai pateikiami prieduose.

Sistema yra įdiegta valstybės įmonėje "Utenos regiono keliai" (5 priedas).

### *IäVADOS*

1. Gausus informacijos apdorojimas taikomosios matematikos, kibernetikos metodais, elektroninio skaičiavimo ir vizualinio vaizdo perteikimo prietaisų bei braižymo automatų atsiradimas smarkiai išplėtė kartografijos galimybes. Žemėlapiai perteikiami nebe tik tradicine statine forma, bet ir gali įgauti dinamiöką virtualinę iöraiöką, praktiökai neribota ir sunkiai benusakoma tampa jų vizualinės raiškos paletė, plinta automatizuotas žemėlapių ar kartoschemų projektavimas. Visa tai sudaro iš esmės naujas sąlygas kartografijos plėtotei.

2. Mūsų šalyje dažniausiai vartojamas žemėlapių ir kartoschemų braižymui Corel, OCAD, o ypač AutoCAD, ArcView bei ArcInfo kompiuterinės programos sudaro dideles galimybes daugiavariantiniam žemėlapių projektavimui.

3. Atsiradus GIS duomenys kartografiniai siejami ne tik tradiciniais geografinės analizės metodais bet ir naujomis analizės ir modeliavimo priemonėmis. Pagrindinis GIS privalumas – vientisas tiek atributinės, tiek erdvinės informacijos tvarkymas ir naudojimas, iöreiökiant reiökinių ar procesų savybes tam tikroje vietoje. GIS užtikrina informacijos sąsają su vietove ir jos aplinka, pateikia kaupiamų parametrų reikömes ir vietovės bei jos aplinkos savybes.

4. Išnagrinėjus turimų programų, pateikiančių duomenis žemėlapiuose, privalumus ir trūkumus, sukurta sistema "Žemėlapis". Kuriant sistemą atsižvelgta ir į įmonės, kurioje ji bus naudojama, darbo specifiką, kokio tipo žemėlapiai ir kam naudojami.

5. Sistema yra skirta kelių schemoms braižyti naudojant rastrinį vaizdą. Ji leidžia naudojantis AutoCAD priemonėmis nubraižyti pasirinkto rajono ar viso regiono kelių žemėlapį, jį redaguoti, įterpti duomenis apie kelius ir kitus objektus iš duomenų bazės. Taip pat yra galimybė surinkti brėžinyje esančią informaciją ir pateikti ją pasirinktu formatu.

6. Lyginant su iki tol įmonėje naudotu rankiniu žemėlapių braižymu, dirbant su šia sistema:

• Žemėlapių (schemų) braižymas tapo daug spartesnis ir įdomesnis.

• Perbraižant žemėlapį ant įterpto rastrinio vaizdo galima labai tiksliai pavaizduoti kelius, upes ir kitus objektus.

- Kiekvieną žemėlapį galima papildyti nauja informacija.
- 7. Naudojant öią sistemą galima:
	- Įterpti rastrinio vaizdo failą ir jį apkarpyti.

• Naudojant įterptą rastrinio vaizdo failą, perbraižyti reikalingus objektus (kelius, upes ir kitus objektus).

• Redaguoti anksčiau nubraižytus objektus (kelius, upes).

• Įterpti reikalingą informaciją apie objektus (duomenis apie kelius, tiltus, gyvenviečių pavadinimus) ir redaguoti ją.

Programos "Žemėlapis" privalumai:

• Programa yra atvira ir vartotojas gali modifikuoti sąsają, papildyti esama įrankines arba susikurti naujas.

• Patogi pagalbos sistema. Informaciją galima rasti suskirstytą į skyrius pagal kategorijas, pagal raktinius žodžius arba rasti naudojant paieškos priemones.

• Programinė įvedimo klaidų kontrolė.

Programą sudaro 29-ni AutoLISP programavimo kalbos moduliai-funkcijos sujungtų į 6-is komandų rinkinius: BENDRAS, VAIZDAS, BRAIéYMAS, REDAGAVIMAS, DUOMENYS, APIE. Programos kodas pridedamas ( 6 priedas kompaktiniame diske)

### *LITERATŪRA*

1. Omura, George. AutoCAD 2002 vadovas.  $-$  Kaunas: Smaltija, 2002.  $-$  1136 p.

2. Samas, Aloyzas. Žemėlapiai ir jų kūrėjai.–Vilnius:Mokslo ir enciklopedijų leidykla,1997– 196 p.

3. Čiuprinas, Vladimiras, Nenorta, Vidmantas. Grafinių vaizdų programavimas AutoLISP kalba. Mokomoji knyga.  $-K$ .: Technologija, 2000.  $-88$  p.

4. Čiupaila, Lionginas, Taikomoji grafika statybos inžinerijoje. Vadovėlis. – Vilnius: Technika,  $2002 - 312$  p.

5. Tarybų Lietuvos enciklopedija. Vilnius: Vyriausioji enciklopedijų redakcija, 1988, 4 tomas, 653-654 p.

6. Dumbliauskienė, Marytė. Kartografinis dizainas: sampratos problema. Iö *Geologijos ir geologijos instituto geografijos metraötis* [interaktyvus]. 1997 [ûiūrėta 2004-11-18]. Prieiga per internetą: http://www.geo.lt/metrastis/ .

7. Beconytė, Giedrė. Teminės kartografijos institucijos informacinės sistemos raida. Iö *Geologijos ir geologijos instituto geografijos metraötis* [interaktyvus]. 2000 [ûiūrėta 2004-11-18]. Prieiga per internetą: http://www.geo.lt/metrastis/ .

8. Ramonas, Algimantas. Kai kurie kartografinio modeliavimo klausimai geografinės informacijos sistemose. Iš *Geologijos ir geologijos instituto geografijos metraštis* [interaktyvus]. 1998 [žiūrėta 2004-11-18]. Prieiga per internetą: http://www.geo.lt/metrastis/ .

9. Understanding GIS. Iš *The Precision Farming Primer* [interaktyvus]. 1999 [žiūrėta 2004-11-18]. Prieiga per internetą http://www.innovativegis.com/basis/pfprimer/TofC/TofC.htm .

10. Autodesk Map 2004. Iö *Consistent Software Воронеж* [interaktyvus]. 2000-2003 [ûiūrėta 2004-11-18]. Prieiga per internetą http://www.csoft.vrn.ru/ .

11. Autodesk Rastre Design. Iö *Autodesk* (United States)[interaktyvus]. [ûiūrėta 2004- 1118].Prieiga per internetą http://usa.autodesk.com/ .

12. Autodesk Map Guide. Iö *AGA* (Vlinius). [ûiūrėta 2004-1118]. Prieiga per internetą http://www.aga-cad.lt/ .

### *TERMINŲ IR SANTRUMPŲ éODYNAS*

Žemėlapis – sumažintas viso Žemės paviršiaus arba jo dalies atvaizdas plokštumoje, rodantis geografinių objektų arba reiökinių erdvinį pasiskirstymą ir savitarpio ryöį.

Kartografija – mokslas, tiriantis žemėlapius bei gaublius, jų esmę ir savybes, jų sudarymo spausdinimo ir naudojimo metodus; žemėlapių ir gaublių sudarymas.

*Bendrieji kartografiniai žemėlapiai* – tai žemėlapiai vaizduojantys svarbiausius fizinius geografinius vietovės elementus (hidrografiją, reljefą, miökus) ir socialinius ekonominius objektus (gyvenvietes, kelius, geležinkelius).

*Tematinis žemėlapis* – tai žemėlapis, kurio turinio pagrindiniai elementai rodo pasirinkto kartografuoti gamtos ar visuomenės reiökinio ryöius su vietovės geografiniais elementais.

*Kartografinis modeliavimas* - tai kartografinių kūrinių (ûemėlapių) kaip objektų ir procesų modelių sudarymas, analizė ir transformacija juos panaudoti naujų žinių apie tuos objektus ir procesus gavimui.

*GIS (geografinė informacinė sistema)* – tai informacinės sistemos dalis, organizuojama geografiniu principu, t.y. dirbanti ne tik su apraöomąja (lentelių, atributine ir kt.), bet ir su koordinuota ñ orientuota erdvėje, informacija.

*GPS (globalioji pozicionavimo sistema)* – tai palydovinė sistema, parengta ir aptarnaujama JAV Gynybos ministerijoje kodiniu pavadinimu NAVSTAR (Navigation Satellite Timing and Ranging). Sistema susideda iš ne mažiau, kaip 24-ių palydovų (21 pagrindinio ir 3-jų rezervinių), 5-ių kontrolės centrų ir deöimčių tūkstančių GPS imtuvų (autonominių įrenginių ar neöiojamų kompiuterių modulių plėtinių). Užfiksuodami ne mažiau, kaip 3-jų palydovų padėtį GPS imtuvai leidžia nustatyti savo padėtį žemės paviršiuje 6-12 metrų tikslumu (įvedus papildomas pataisas – nuo 1 iki 5 m.).

*Vektorinis duomenų modelis* – tai toks modelis, kuriame realaus pasaulio objektai yra įvedami ir saugomi duomenų bazėse kaip koordinačių porų (x, y) rinkinys (z koordinatė - kai kaupiami duomenys trimatėje erdvėje), geometrinių elementų (taökas, linija, plotas) pavidalu.

*Rastrinis duomenu modelis* – tai toks modelis, kuriame kiekvienas realaus pasaulio taškas suprantamas kaip celė (pikselis).

*Toploginis žemėlapiu perdengimas (sluoksniavimas)* – tai naujo sluoksnio gavimas perdengiant du sluoksnius, kiekvieno sluoksnio elementus kombinuojant tarpusavyje.

*Trasavimas* – tai popieriaus lape esančio žemėlapio ar rastrinio vaizdo pavertimas AutoCAD failu perbraižant rankiniu būdu ar koordinacinės planšetės pagalba.

*CAD (computer aided design)* – kompiuterizuoto projektavimo programinė įranga

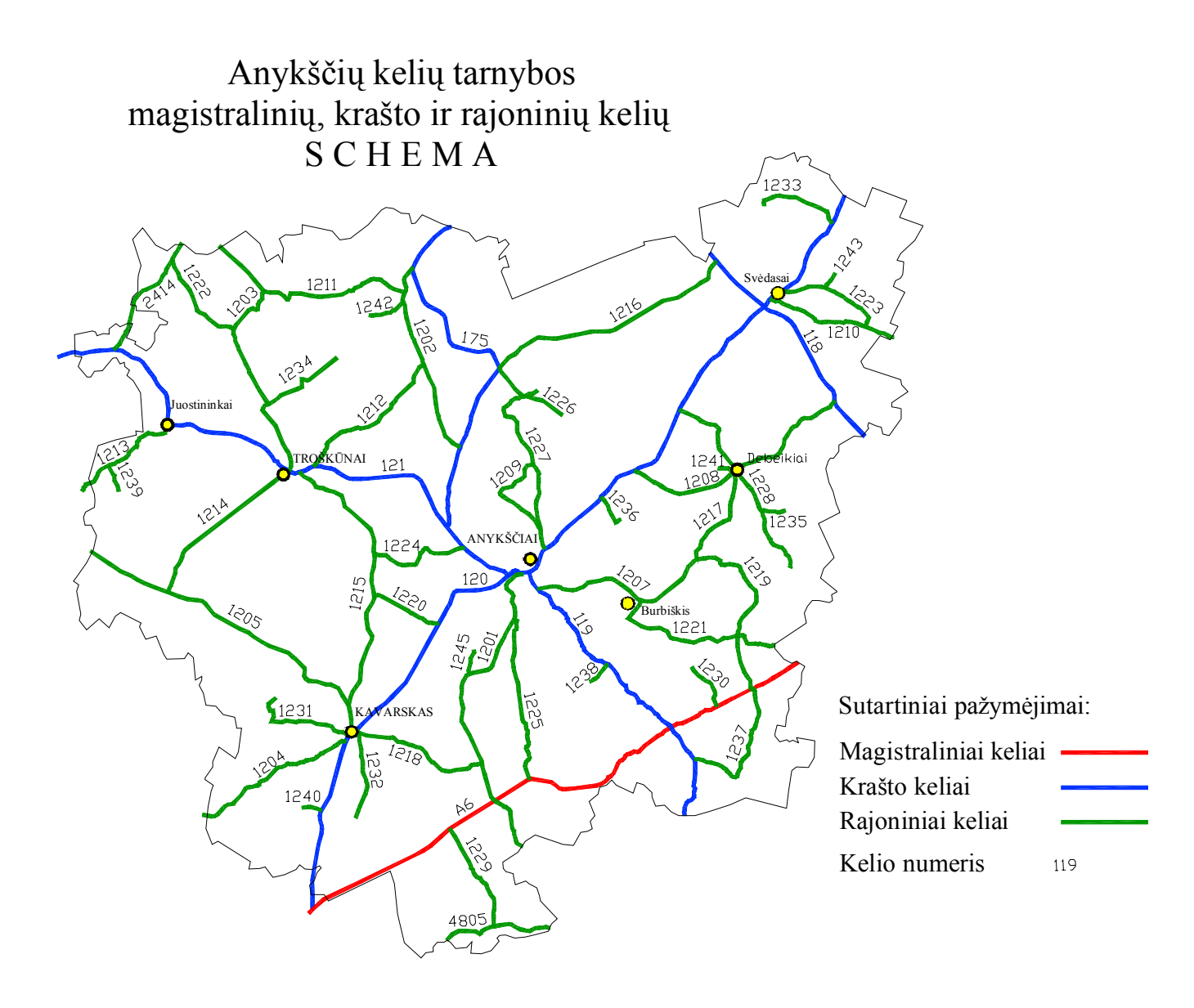

# *2 PRIEDAS. Surinkti Anyköčių KT priûiūrimų kelių duomenys*

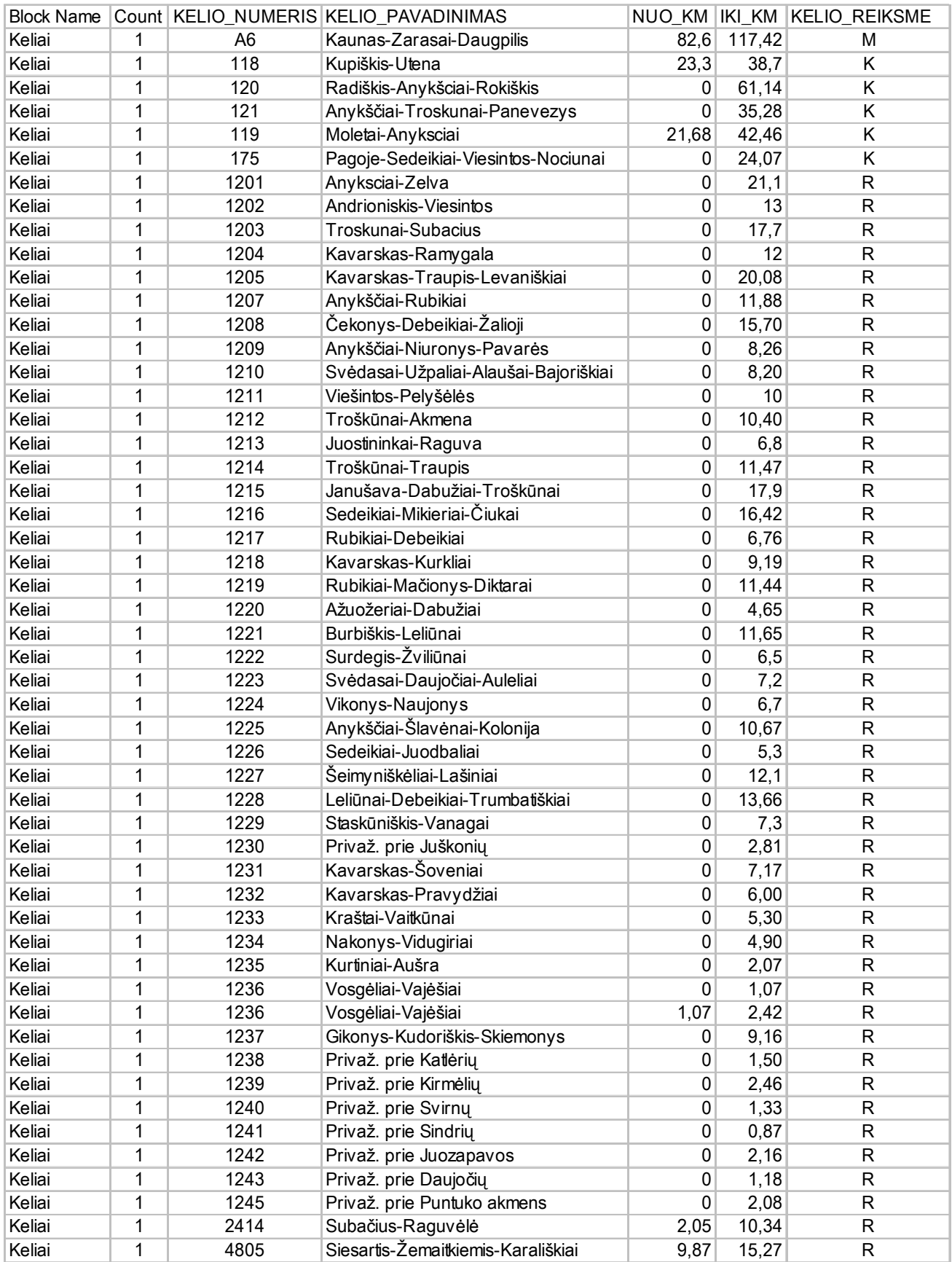

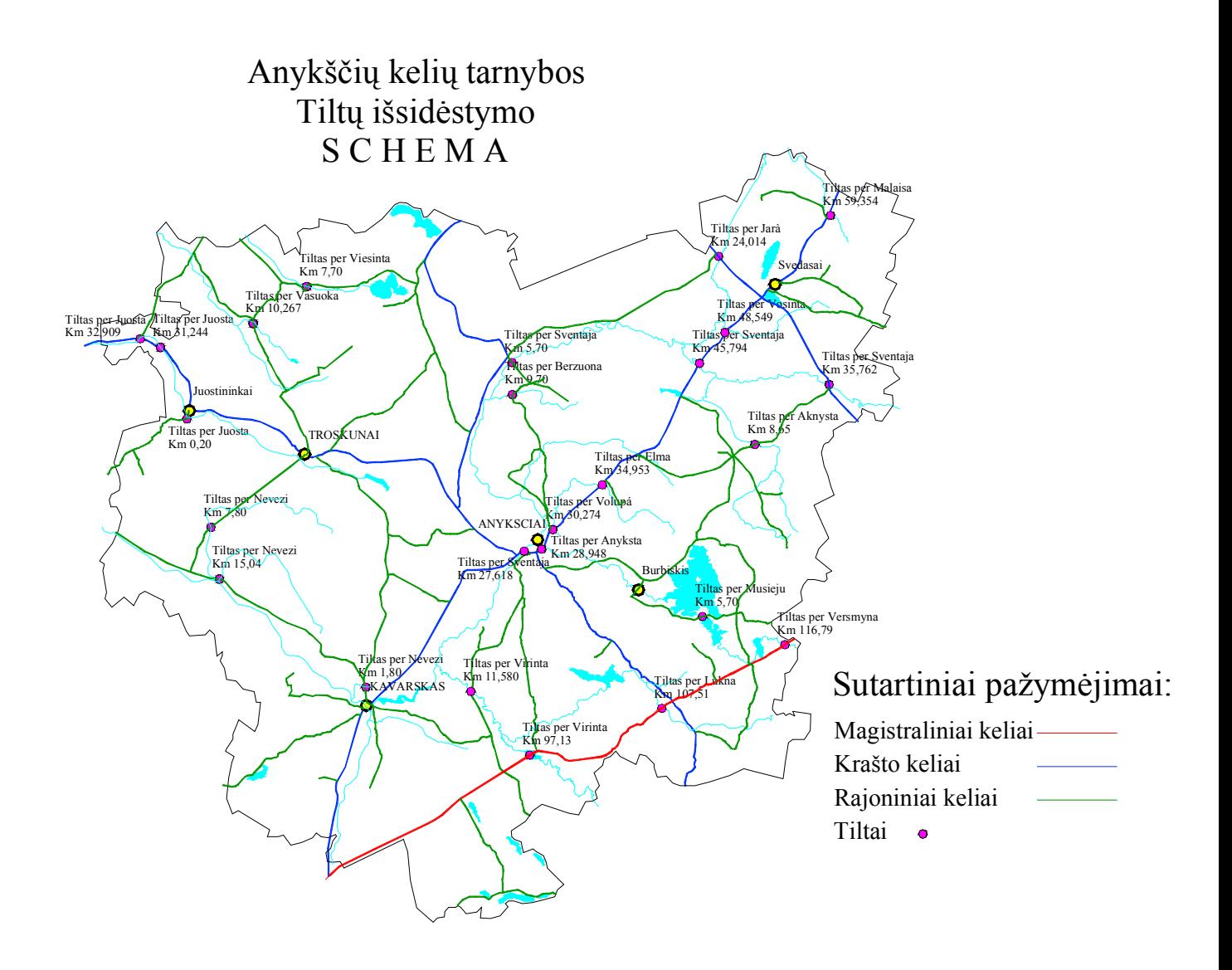

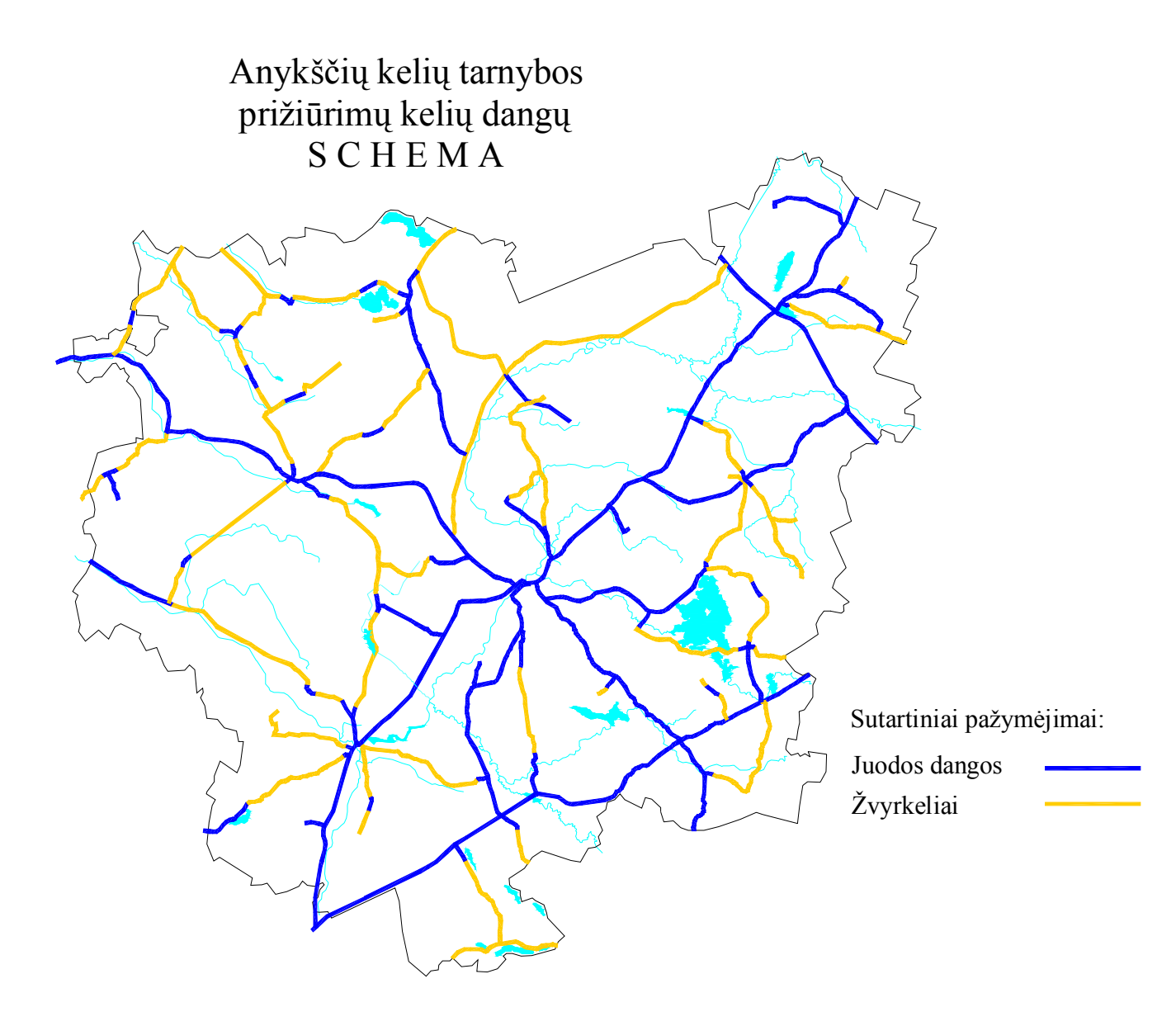